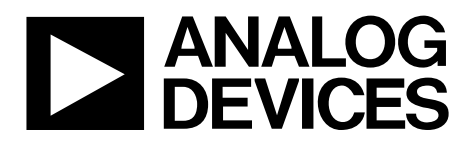

One Technology Way • P.O. Box 9106 • Norwood, MA 02062-9106, U.S.A. • Tel: 781.329.4700 • Fax: 781.461.3113 • [www.analog.com](http://www.analog.com)

## **Operating the Mixed Signal Digital Predistortion (MSDPD) Evaluation Platform**

#### <span id="page-0-0"></span>**FEATURES**

**High performance RF transmit and observation receive signal chains seamlessly integrated onto one board RF transmitter design** 

- **Supports both zero-IF and complex-IF architectures**
- **300 MHz of complex bandwidth**
- **1.2 GSPS, 16-bit quadrature digital-to-analog converter (DAC)**
- **12 dB of fine analog gain control**

**Up to 17 dBm typical output power**

- **Observation receiver design**
	- **IF sampling architecture**
	- **500 MSPS, 12-bit analog-to-digital converter (ADC)**
	- **24 dB of gain control in 1 dB steps**
- **Clock cleanup and distribution network**
- **SERDES clock cleanup up to 307.2 MHz**
- **Full synthesis for shared or separate Tx/Rx local oscillator (LO) Optional on-board crystal reference**
- **Available with either HSMC or FMC connectors to mate to FPGA platforms**
- **USB interface with intuitive user software**
- **Includes RF shielding covers and hardware On-board power supply regulation**

#### <span id="page-0-1"></span>**EQUIPMENT SUPPLIED**

**AD-MSDPD-9434/AD-MSDPD-6641 demonstration board USB to mini-USB cable PSU adapter board Switching power supply (international multiplug) Custom shielding and associated hardware Software installation CD**

#### <span id="page-0-2"></span>**EQUIPMENT NEEDED**

**USB 2.0 port (USB 1.1 compatible) FPGA development kit Xilinx ML605 (FMC connector) Altera Stratix IV GX or Arria II GX (HSMC connector) AD-MSDPD-9434/AD-MSDPD-6641 demonstration board Spectrum analyzer (optional) PC running Windows® XP (32-bit only) or Windows Vista/Windows 7 (32-bit or 64-bit)**

#### <span id="page-0-3"></span>**SOFTWARE NEEDED**

**Analog Devices, Inc., MSDPD Dashboard 1.6 Analog Devices SPIController**

#### <span id="page-0-4"></span>**EVALUATION BOARD DIGITAL PHOTOGRAPH**

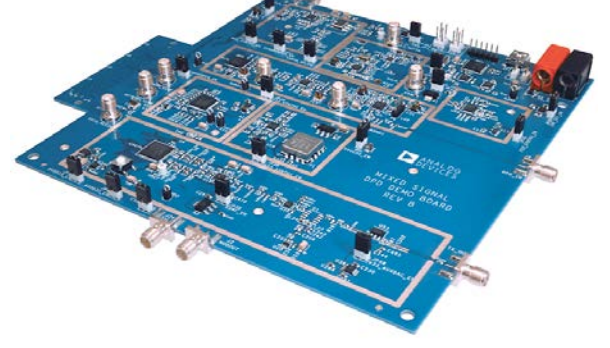

*Figure 1.* 

09446-001

 $\overline{a}$ 3446-

#### **Table 1. Related Documents**

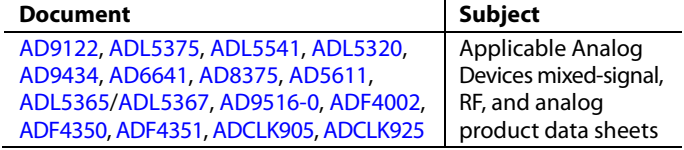

#### <span id="page-0-5"></span>**GENERAL DESCRIPTION**

This document describes the operation of Analog Devices mixedsignal digital predistortion (MSDPD) evaluation platform that can be used to develop and to prototype digital predistortion algorithms as well as to demonstrate core Analog Devices technology. The board is designed to provide best-in-class performance for both the RF transmit and observation receive signal paths. The board outputs a power signal at the desired RF carrier frequency that can be used to drive an external power amplifier (PA) directly. Inputs to the board include baseband digital data from the digital processor, optional reference clocks, and the observed RF output from an external RF coupling network.

The end goal of the MSDPD evaluation platform is to enable customers to develop their digital predistortion strategy by using state-of-the-art Tx/Rx signal chains, including a 1.2 GSPS dual DAC and a 500 MHz 12-bit ADC. Depending on the methods employed, this could allow for a corrected Tx bandwidth of greater than 40 MHz.

# **TABLE OF CONTENTS**

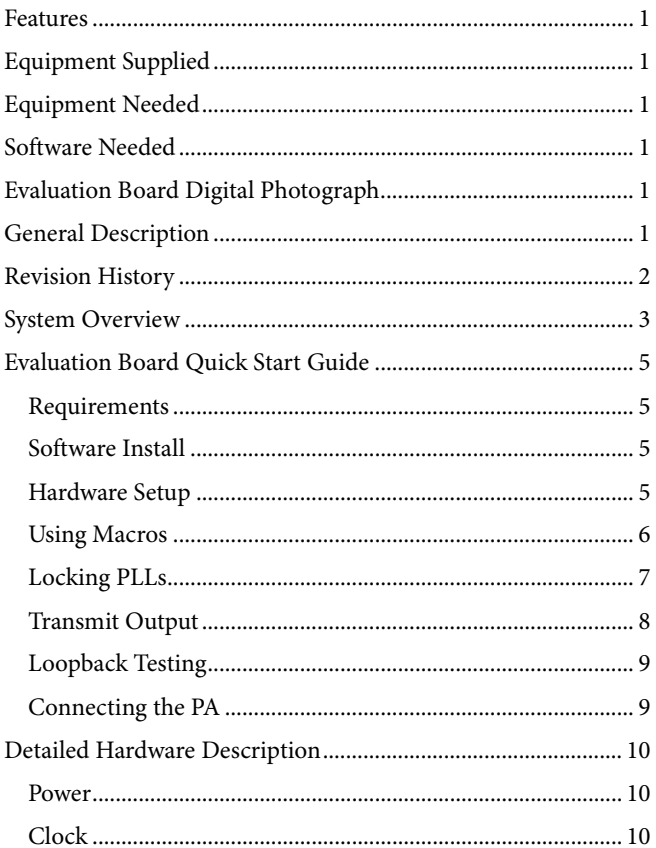

### <span id="page-1-0"></span>**REVISION HISTORY**

8/12-Revision 0: Initial Version

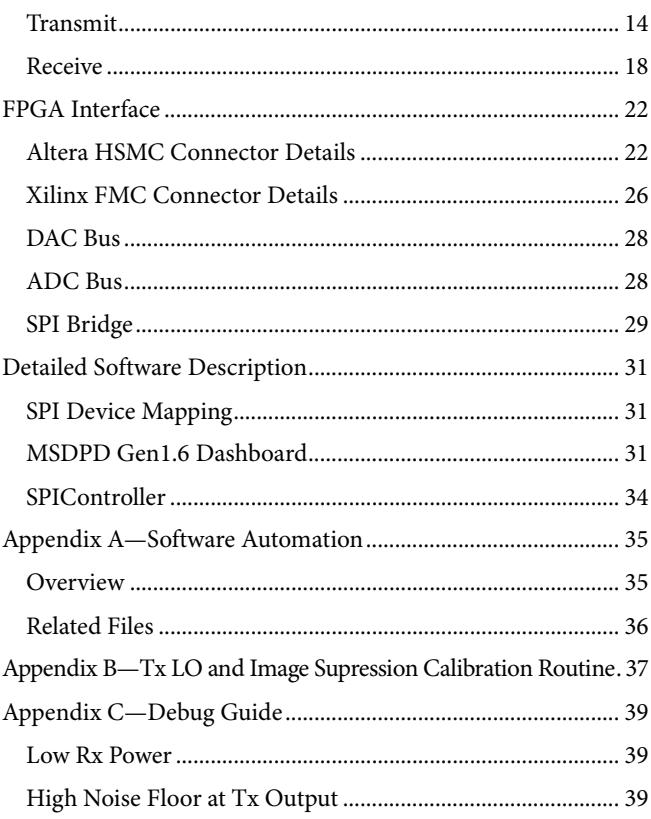

09446-002

## <span id="page-2-0"></span>SYSTEM OVERVIEW

The diagram i[n Figure 2](#page-2-1) shows the overall topology of the MSDPD board.

The board accepts baseband I data and Q data from the FPGA into the [AD9122,](http://www.analog.com/AD9122) a 16-bit, 1.2 GSPS dual DAC. The analog output is then modulated up to the desired RF output frequency and amplified to generate a maximum of between 16 dBm and 24 dBm full-scale depending on frequency. This signal can then be passed directly to an external PA for transmit.

The transmit path can be configured for zero IF or complex IF. Complex IF is preferred because the local oscillator (LO) feedthrough and RF image fall out-of-band and can be attenuated with the gain, phase, and offset compensation features of the [AD9122](http://www.analog.com/AD9122) DAC.

A full observation path is included to accept the coupled and attenuated RF output. This input is mixed down to a suitable IF frequency and digitized with a 12-bit, 500 MSPS ADC, either th[e AD9434](http://www.analog.com/AD9434) or th[e AD6641.](http://www.analog.com/AD6641) 

The board can accept a recovered SERDES network clock of either N  $\times$  30.72 MHz or N  $\times$  38.4 MHz up to a maximum of 307.2 MHz. If no external reference is available, an on-board 30.72 MHz crystal reference is available and provides standalone operation. Regardless of the reference used, the MSDPD board provides dual-loop PLL clock clean-up and full synthesis of the ADC, DAC, and network clocks. The board also synthesizes local oscillators for the RF mixers in both the transmit and observation receive paths.

Control of the board is via the USB using an intuitive PC-based user interface or by direct access from the FPGA. Power is 5.3 V at up to 3 A, depending on the exact configuration.

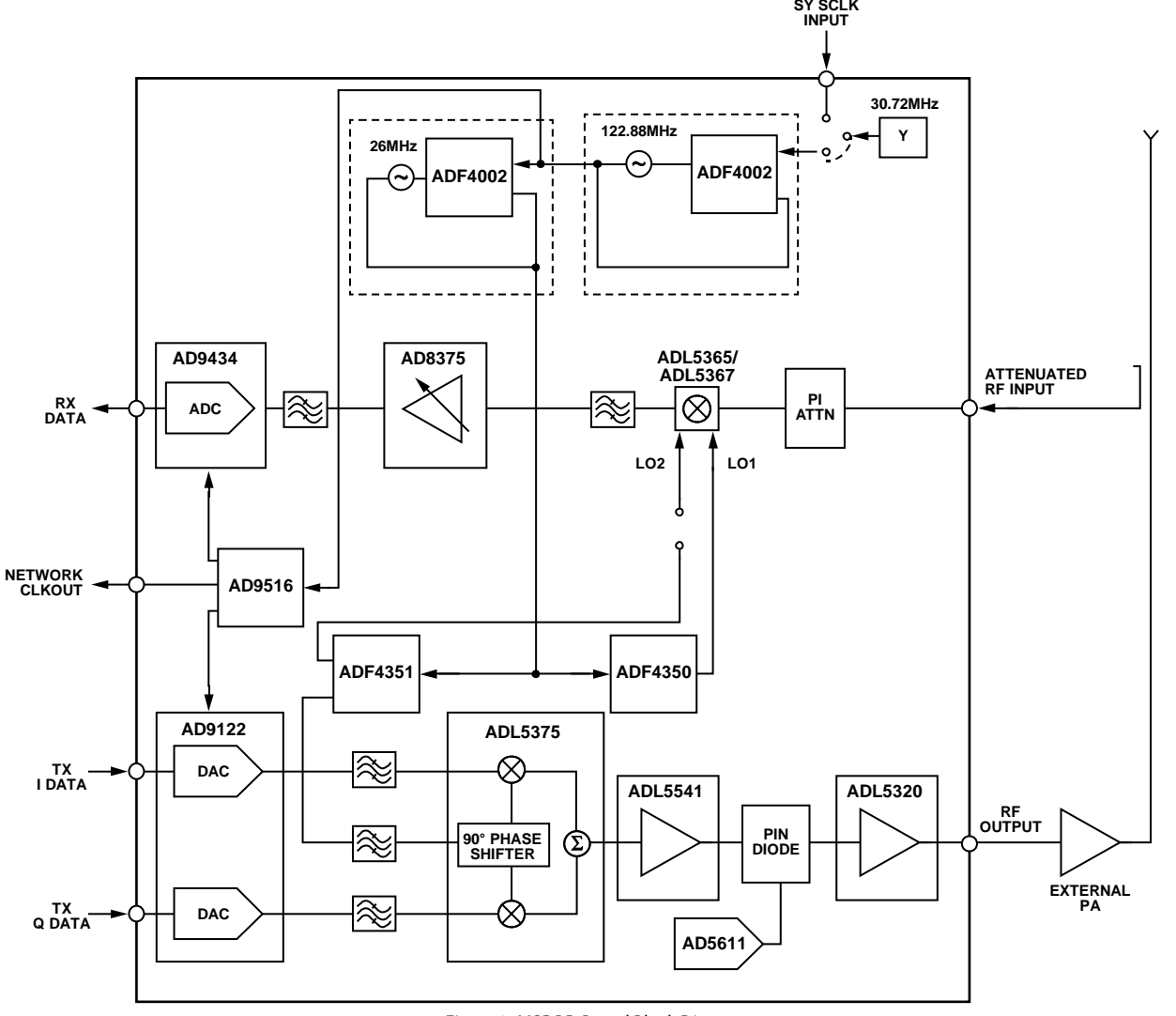

<span id="page-2-1"></span>*Figure 2. MSDPD Board Block Diagram*

A typical closed-loop setup is shown in [Figure 3.](#page-3-0) The MSDPD board connects to a suitable FPGA development board through a connector as shown. The MSDPD board is available with either the Xilinx FMC or the Altera HSMC connectors.

Through the connector, all FPGA resources are appropriately routed to the mixed signal resources. The MSDPD board is configured via the USB using an intuitive PC-based user interface or by direct access from the FPGA interface when needed.

Included with the board is a wall mount switching power supply that converts any input from 100 V ac to 240 V ac to 6 V dc at up to 3 A maximum. This switching power supply is used in conjunction with the PSU adapter board to form a complete power supply solution for the MSDPD board.

The source for the external clock can be either the on-board 30.72 MHz crystal reference or the data clock derived from the CPRI, OBSAI, or other data source.

In development, an external RF power amplifier, directional coupler, and dummy load are needed to complete the RF path, as shown i[n Figure 3.](#page-3-0) 

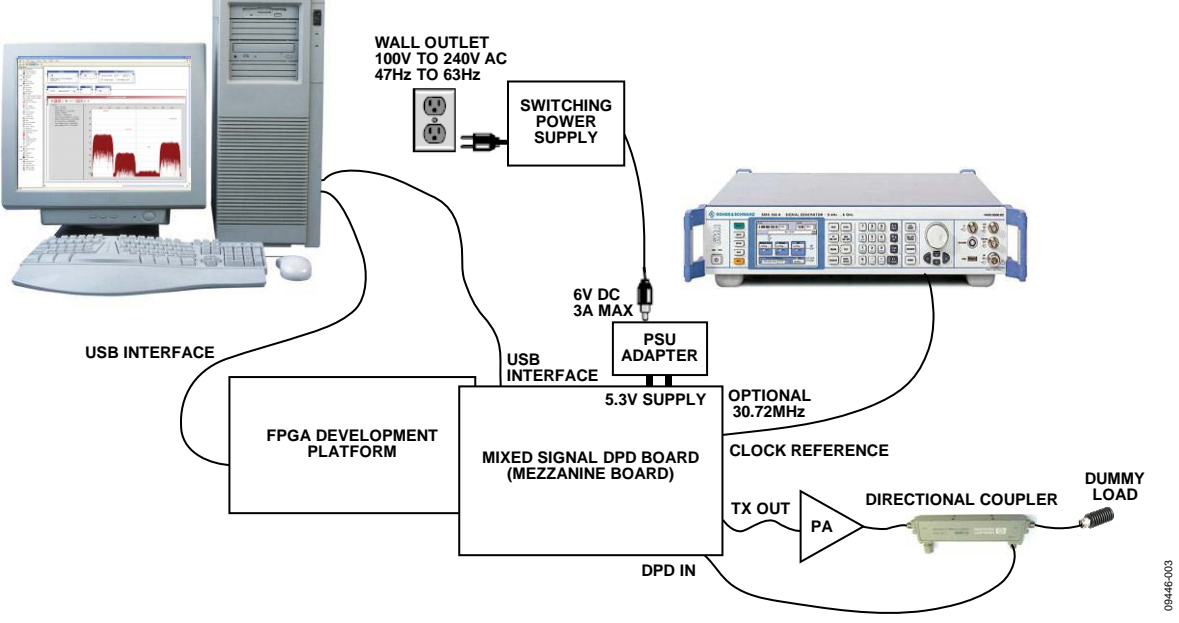

<span id="page-3-0"></span>*Figure 3. Application of the MSDPD Evaluation Platform*

## <span id="page-4-0"></span>EVALUATION BOARD QUICK START GUIDE

The necessary steps to get the MSDPD board up and running quickly are provided in this section. The quick start guide includes software and hardware installation instructions as well as a simple configuration example. For additional information on the hardware and the software, refer to th[e Detailed Hardware](#page-9-0)  [Description](#page-9-0) section and [Detailed Software Description](#page-30-0) section.

### <span id="page-4-1"></span>**REQUIREMENTS**

The following lists the requirements for the MSDPD board:

- AD-MSDPD-EVB board, 6 V power supply, PSU adapter board, and USB cable
- FPGA development kit, USB cable, and power supply for FPGA board
- PC running Windows XP (32-bit only) or Windows Vista/Windows 7 (32-bit or 64-bit) with all necessary FPGA software installed

#### <span id="page-4-2"></span>**SOFTWARE INSTALL**

The MSDPD kit includes a CD with all of the necessary software installation files to get the MSDPD board up and running as well as instructions on installing the software. The two software packages included are the SPIController and the MSDPD Dashboard 1.6.

Note that this software is always available from Analog Devices FTP site at[: ftp://ftp.analog.com/pub/HSSP\\_SW/MSDPD.](ftp://ftp.analog.com/pub/HSSP_SW/MSDPD)

The software packages must be installed in the order listed. In addition, when a software update of SPIController is performed, reinstall the MSDPD Dashboard. This is because the MSDPD Dashboard overwrites two files that enable a TCP connection between the MSDPD Dashboard and SPIController.

Required prerequisites for these software packages are included in the full install. Prerequisites include National Instrument's VISA program as well as Microsoft's .NET Framework 3.5 with Service Pack (SP) 1. For any subsequent updates to the MSDPD Dashboard software, a lite-install can be completed.

If desired (not necessary), an update to the SPIController software can be completed from the SPIController GUI if an internet connection is available on the target machine. To perform an update, follow these steps:

- 1. From the **SPIController** window, select **File**/**Cfg Open** and open any configuration file that does not have the **eng** string, such as **AD6642\_11Bit\_200MSspiR03.cfg**. Ignore any error or warning messages.
- 2. Once the new configuration file opens, select **File**/**Download Files From FTP Site**. Note that the SPIController restarts as part of this process.
- 3. Once the download is complete and the SPIController relaunches, close both the SPIController and MSDPD Dashboard programs.
- 4. Reinstall the MSDPD Dashboard.
- 5. Launch the MSDPD Dashboard program, and the SPIController also opens with the correct configuration file: **ADMSDPDspiengR03.cfg**.

#### <span id="page-4-3"></span>**HARDWARE SETUP**

For this quick start, on-board 30.72 MHz reference was used. The Tx IF is configured for 184.32 MHz, and the Rx IF is configured for 368.64 MHz. The DAC sample rate is 737.28 MSPS, and the ADC sample rate is 491.52 MSPS. The RF band center frequency is set to an appropriate value within the range of the chosen board model.

Complete the software install steps in the Software Install section before continuing with the following:

- 1. Connect the MSDPD board to the FPGA development board.
- 2. Connect the provided USB cable to the MSDPD board and to an available USB port on the computer.
- 3. Connect the USB cable included with the FPGA development kit to the JTAG port of the FPGA board and to an available USB port on the computer.
- 4. Connect the power supply included with the FPGA development kit to an ac wall outlet and to the FPGA board. Then, power on the FPGA board.
- 5. The MSDPD board is supplied with a wall mount switching power supply and a PSU adapter board. Connect the supply end to an ac wall outlet rated for 100 V ac to 240 V ac at 47 Hz to 63 Hz. The other end is a 2.1 mm inner diameter jack that connects to the PSU adapter board. The PSU adapter board then attaches to the MSDPD board through banana jack connectors. Ensure that the 5.3 V terminal on the PSU adapter board mates with the red banana plug terminal on the MSDPD board (see [Figure 4\)](#page-4-4).

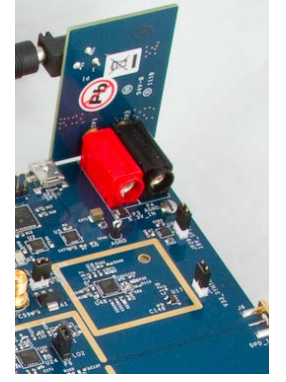

*Figure 4. PSU Adapter Board*

09446-004

<span id="page-4-4"></span>6. Once the USB cable is connected to both the computer and the MSDPD board, and power is applied, the USB driver starts to install. The **Found New Hardware Wizard** opens and prompts users through the automated install process.

- 7. Connect the MSDPD board to the FPGA host board:
	- a. If the Xilinx ML605 development kit is being used, connect two matched length short SMA cables from J7 and J8 on the MSDPD board (NETWORK\_CLKP/ NETWORK\_CLKN) to J58 and J55 on the ML605 board (USER CLK P/USER CLK N), respectively. Next, connect the Xilinx board to the AD-MSDPDX-9434/ AD-MSDPDX-6641 board via the FMC connectors (see [Figure 5\)](#page-5-1).

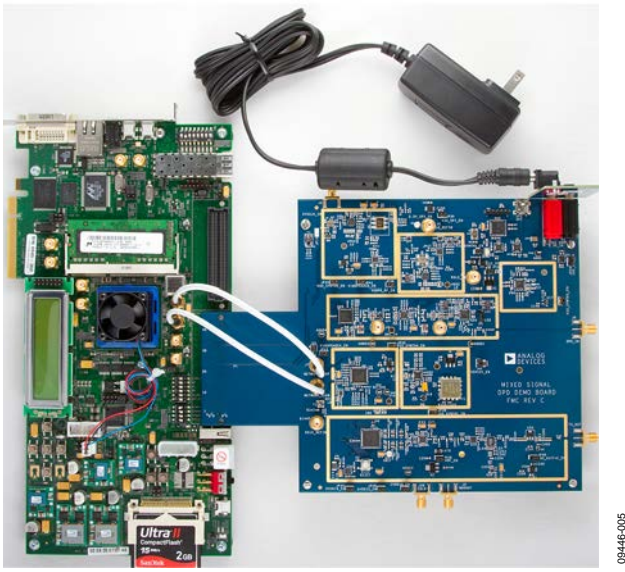

*Figure 5. Xilinx ML605 and AD-MSDPDX-9434/AD-MSDPDX-6641*

<span id="page-5-1"></span>b. If the Altera Stratix IV development kit is being used, connect the Altera board to the AD-MSDPDA-9434/ AD-MSDPDA-6641 board via the HSMC connectors (see [Figure 6\)](#page-5-2).

<span id="page-5-2"></span>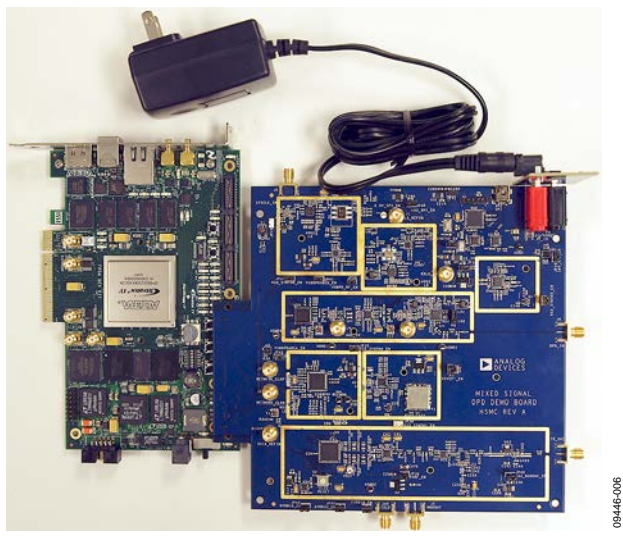

*Figure 6. Altera Stratix IV and AD-MSDPDA-9434/AD-MSDPDA-6641*

8. Launch the MSDPD Dashboard program. A **SPIController** window also launches, this can take up to 30 seconds. At startup, an error message may appear. If so, click **OK**. The **SPIController** window must launch before the board can be programmed. Once the **SPIController** window opens, it can be minimized; however, do not exit the **SPIController** window. Ensure that the correct MSDPD Dashboard is installed by checking that the title refers to the **MSDPD Gen1.6 Dashboard**. When the software is ready, there is a green ready signal in the lower left corner of the MSDPD Dashboard program (se[e Figure 7\)](#page-5-3).

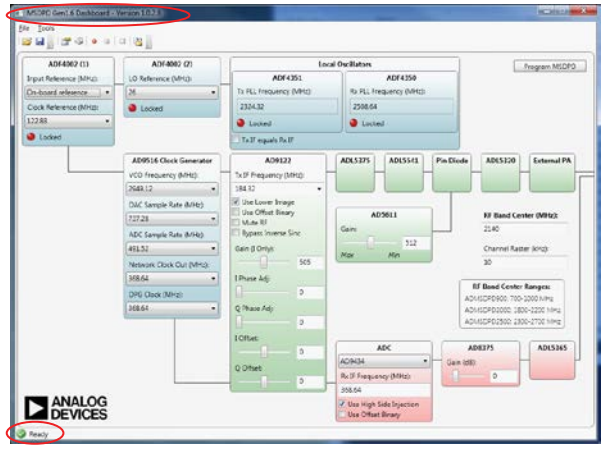

*Figure 7. MSDPD Dashboard Software Ready*

09446-007

## <span id="page-5-3"></span><span id="page-5-0"></span>**USING MACROS**

09446-005

Note that for future reference, the MSDPD Dashboard software has a macro feature that can record any sequence of actions made while using the software. The changes are recorded in the order that they are made so that the MSDPD board can be provided with the same setup every time. The **Record Macro** button is a red circle near the top of the MSDPD Dashboard (see [Figure 8\)](#page-5-4).

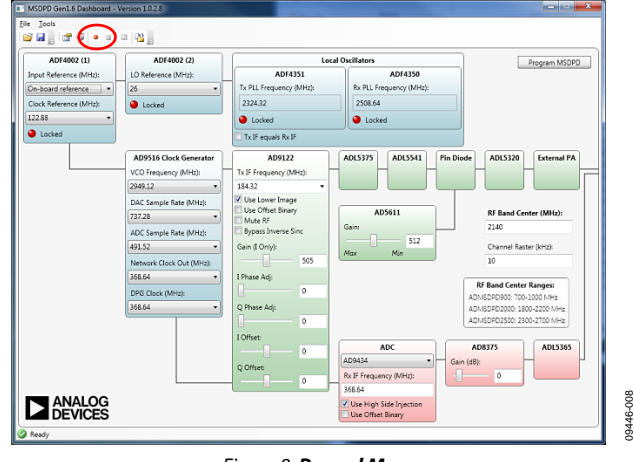

<span id="page-5-4"></span>*Figure 8. Record Macro*

To record and save a macro, take the following steps:

- 1. Click the **Record Macro** button prior to making any changes to save these changes. Clicking **Record Macro** grays out the button to indicate that a macro is currently being recorded.
- 2. Push **Program MSDPD** to have any changes made show up in the macro.
- 3. Click the **Stop** button to the right of the **Record Macro** button to stop the macro.
- 4. Once the macro recording has been stopped, click **Save Macro As…**to save the macro (se[e Figure 9\)](#page-6-1). The macro can then be saved as a .mgp (SPIController Macro Group) file.

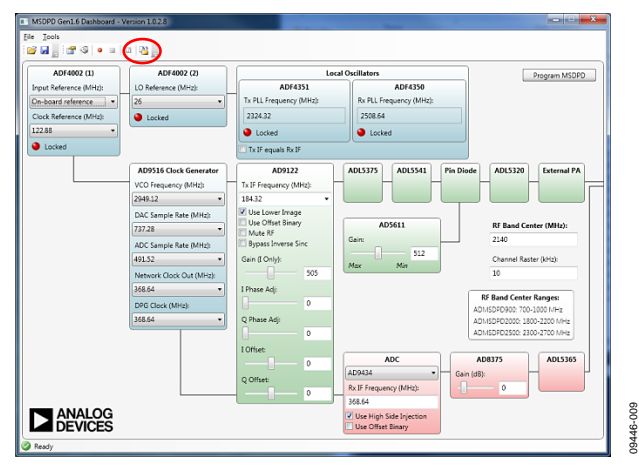

*Figure 9. Save Macro As…*

<span id="page-6-1"></span>To use the macro once it has been saved, take the following steps:

- 1. Click **Reset Macro**, which is located to the immediate left of the **Save Macro As…** button, to ensure that the macro recording is reset. This macro file can now be loaded into the SPIController, which reduces setup time.
- 2. Load the macro file into the SPIController. Go to **File**/ **MacroGroup Open** and select the saved file.
- 3. Run the macro. Go to **Config**/**Launch Macro Editor**. A list of all the registers that were set in the macro is then seen.
- 4. Click the red lightning bolt button in the pop-up **MacroEditor** to write to these registers.

### <span id="page-6-0"></span>**LOCKING PLLS**

Once the MSDPD Dashboard and SPIController programs are open, the first step in running the board is to generate all of the clocks for the devices.

1. Ensure that the RF band center frequency falls within the range of the board model being used (se[e Figure 10\)](#page-6-2). Note that changes made to the RF band center frequency automatically update the local oscillator frequencies.

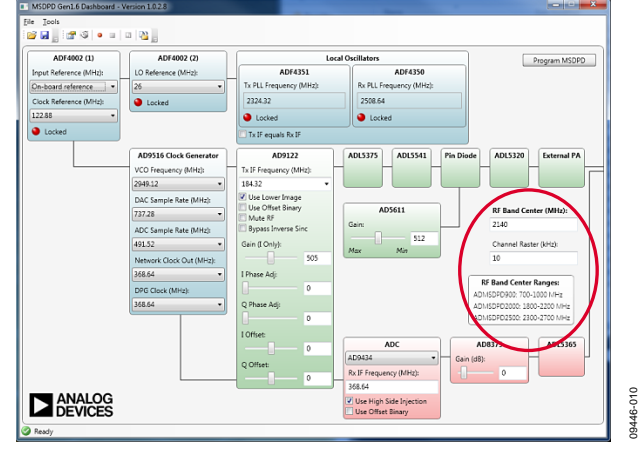

*Figure 10. Select RF Band Center Frequency*

<span id="page-6-2"></span>2. Ensure that the **Input Reference (MHz)** selection is set to **On-board reference** and that the **Tx IF equals Rx IF** option is not selected. Set the **Network Clock Out (MHz)** parameter in the **[AD9516](http://www.analog.com/AD9516-0) Clock Generator** block to 368.64 MHz. Note that the **DPG Clock (MHz)** and the **Network Clock Out (MHz)** track.

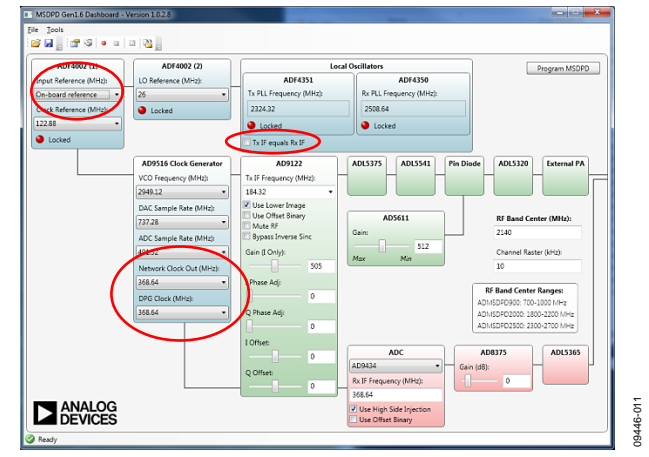

*Figure 11. Clock Control*

3. Select **Program MSDPD**.

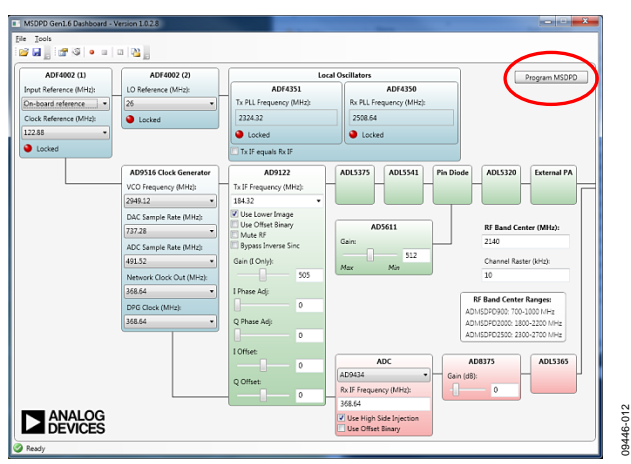

*Figure 12. Program MSDPD*

4. At this point, observe the five LEDs (CR1 to CR4 and CR6) near each of the PLL chips lighting up, signifying that all PLLs are locked (see [Figure 13\)](#page-7-1).

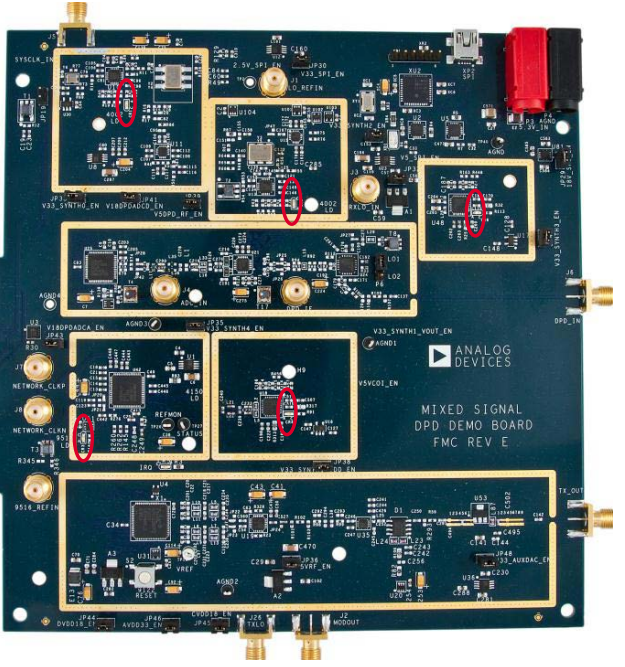

*Figure 13. LEDs on MSDPD Board*

### <span id="page-7-0"></span>**TRANSMIT OUTPUT**

The next step is to download a digital baseband waveform to the FPGA board and begin sending the digital data to the MSDPD board. A spectrum analyzer can then be used to measure the performance of the transmit output.

- 1. If the data vector is in offset binary data format, check the **Use Offset Binary** option in the **[AD9122](http://www.analog.com/AD9122)** block on the MSDPD Dashboard and select **Program MSDPD**.
- 2. Connect the TX\_OUT SMA to a spectrum analyzer and set the center frequency to be the same as the **RF Band Center (MHz)** listed in the MSDPD Dashboard.
- 3. Referring to the appropriate FPGA demonstration guide, download a digital baseband waveform to the FPGA and begin playing the waveform.
- *4.* To change the RF output power, adjust the **[AD5611](http://www.analog.com/AD5611) Gain** on the MSDPD Dashboard. This can be done by moving the slider or by entering a value between 0 and 1023 in the text box. Note that the gain value is updated automatically and does not require the selection of **Program MSDPD**. However, if a value is entered in the text box, click on some other text field for the value to be entered.
- 5. To optimize the image rejection and LO cancellation at the TX output, enter the **Gain (I Only)**, **I Phase Adj:**, **Q Phase Adj:**, **I Offset:**, and **Q Offset:** values included on the board into the appropriate fields in the **[AD9122](http://www.analog.com/AD9122)** block on the MSDPD Dashboard front panel (se[e Figure 14\)](#page-7-2).

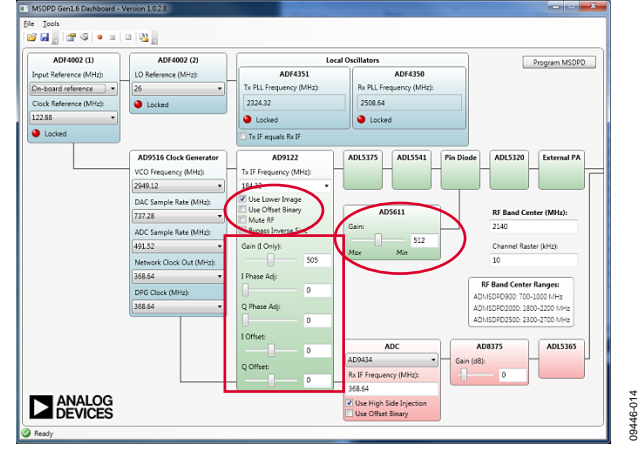

*Figure 14. Tx Control* 

<span id="page-7-2"></span>09446-013

<span id="page-7-1"></span>9446-013

### <span id="page-8-0"></span>**LOOPBACK TESTING**

Once the transmit output is verified, the observation receiver can be tested by looping the Tx output back to the DPD input.

- 1. Select the appropriate ADC from the drop-down menu. Note that, for China, this is typically th[e AD6641,](http://www.analog.com/AD6641) whereas for other areas, this is typically th[e AD9434.](http://www.analog.com/AD9434) Set the appropriate data format (offset binary or twos complement) for th[e AD9434/](http://www.analog.com/AD9434) [AD6641](http://www.analog.com/AD6641) digital output. This is specified in the FPGA demonstration guide.
- 2. Set the gain of th[e AD8375](http://www.analog.com/AD8375) amplifier in the Rx path to 0 dB. This can be done by moving the slider or by entering a value of 0 in the text box. Note that the gain value is updated automatically and does not require the selection of **Program MSDPD**. However, if a value is entered in the text box, click on some other text field for the value to be entered.
- 3. Set the gain of the Tx path by entering a value of 750 in the **[AD5611](http://www.analog.com/AD5611)** text box control.
- 4. Disconnect the Tx output from the spectrum analyzer and connect it to the DPD input (J6).
- 5. The FFT of the data received from the MSDPD board must match the transmitted waveform. The expected SNR is approximately −60 dBFS.

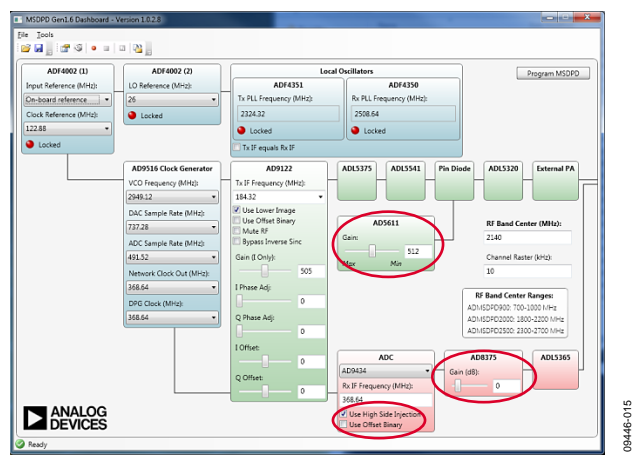

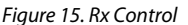

#### <span id="page-8-1"></span>**CONNECTING THE PA**

Before connecting the MSDPD board to a PA, install the shields included with the MSDPD kit. The EMI/RFI shielding ensures optimal performance in the presence of the high fields associated with RF power technology. The shielding is brass, and it must be held in place with supplied screws.

The Tx output from the MSDPD board can be directly connected to the PA; however, the Tx output must be muted until the PA is powered up. Select **Mute RF** in the **[AD9122](http://www.analog.com/AD9122)** box on the MSDPD Dashboard to mute the Tx output (see [Figure 16\)](#page-8-2). This is an asynchronous control; therefore, pressing **Program MSDPD** is not required.

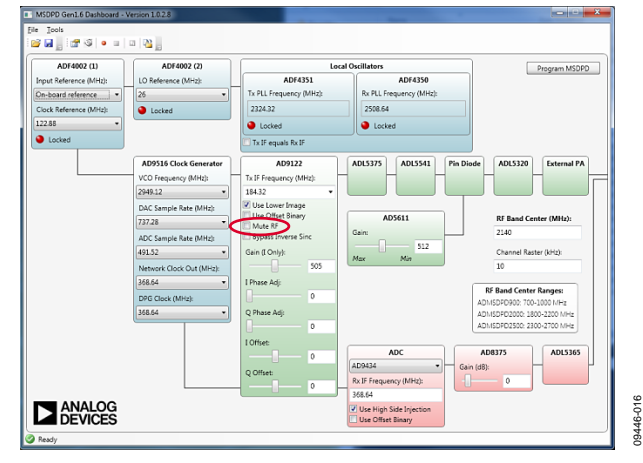

*Figure 16. Mute RF*

<span id="page-8-2"></span>The PA output can be connected to a directional coupler where the coupled port is connected to the DPD input on the MSDPD Dashboard. Caution: Peak input power to the MSDPD Dashboard is limited to 20 dBm. Signals beyond this level can result in permanent damage.

It is recommended that the coupled RF output be attenuated to provide an input power that preserves ac performance. For optimal IMD performance, DPD input levels less than 0 dBm are recommended. Therefore, the high power output of the directional coupler can be attenuated with a power attenuator. The PA output can also be attenuated and viewed on a spectrum analyzer (se[e Figure 17\)](#page-8-3) or connected to a high power 50  $\Omega$  dummy load (se[e Figure 3\)](#page-3-0).

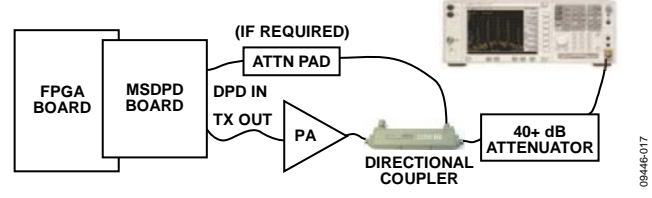

<span id="page-8-3"></span>*Figure 17. Typical DPD Test Setup with PA and Spectrum Analyzer*

An alternative setup for the PA output can consist of a high power attenuator and a splitter where one output can be further attenuated (if required) and looped back to the DPD input. The other output can be viewed on a spectrum analyzer (se[e Figure 18\)](#page-8-4).

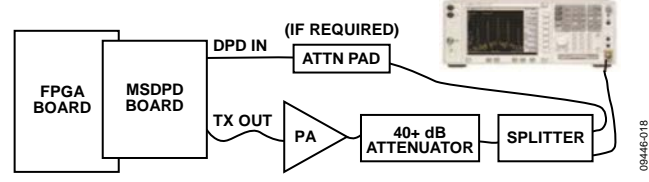

<span id="page-8-4"></span>*Figure 18. Alternate DPD Test Setup with PA and Spectrum Analyzer*

## <span id="page-9-0"></span>DETAILED HARDWARE DESCRIPTION **POWER**

<span id="page-9-1"></span>The MSDPD Dashboard was designed to operate off a 5.3 V dc power source supplied through banana connectors. To form a complete power supply solution for the MSDPD Dashboard, the power supply unit (PSU) adapter board was designed to interface between a 6 V, 3 A wall mount switching power supply and the banana jacks on the MSDPD Dashboard.

There are many active devices included on the MSDPD Dashboard that require various supply voltages. The 5.3 V dc input is distributed across the MSDPD Dashboard and locally regulated with linear regulators (LDOs) to the appropriate devices (see [Table 2](#page-9-3) for a list of the supply domains). Each supply domain can be disconnected by removing the associated enable jumper.

#### <span id="page-9-3"></span>**Table 2. Supply Domains List**

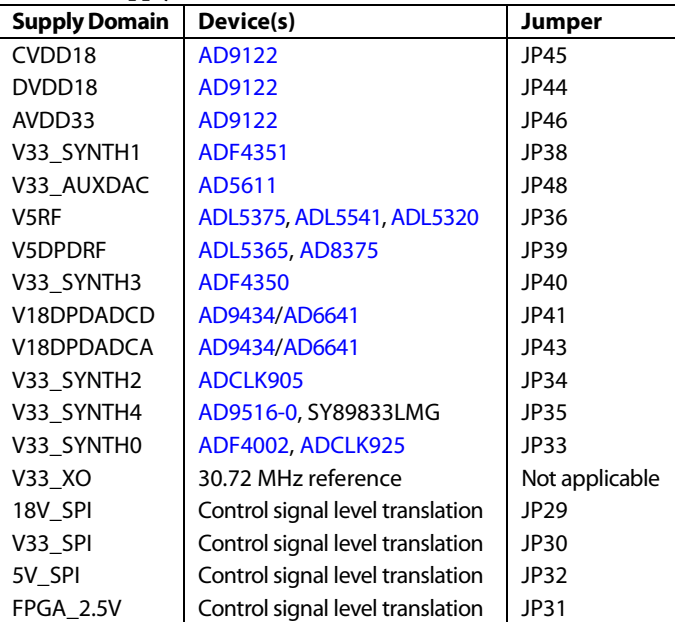

The switching power supply includes interchangeable input blades to support international ac wall outlets. The switching power supply can take inputs of 100 V ac to 240 V ac at 47 Hz to 63 Hz and outputs 6 V dc up to 3 A.

The PSU adapter board was designed to mate to the switching power supply plug, step down the dc voltage to 5.3 V, and connect to the banana jack inputs of the MSDPD Dashboard. The PSU adapter board consists of a high current diode, resettable polyfuse, common-mode choke coil, and power supply filtering.

A block diagram of the full clock path is shown i[n Figure 19.](#page-10-0) The 122.88 MHz output from the clock clean-up PLL [\(ADF4002 \[](http://www.analog.com/ADF4002)1]) is passed to th[e AD9516-0](http://www.analog.com/AD9516-0) for converter and network clock generation. This output is also passed to a second PLL [\(ADF4002 \[](http://www.analog.com/ADF4002)2]) used to set up a 26.0 MHz reference for the local oscillators. This permits a channel raster of 10 kHz to be realized.

#### <span id="page-9-2"></span>**CLOCK**

The MSDPD Dashboard includes full clock synthesis capability and multiloop clock clean up facilities.

An on-board reference of 30.72 MHz is available or an external reference of N  $\times$  30.72 MHz or N  $\times$  38.4 MHz either can be provided from a signal generator or recovered SERDES data clock based off either CPRI or OBSAI. Many different configurations are possible.

Using a VCXO of 122.88 MHz, [Table 3](#page-9-4) shows possible input frequency rates and typical divider values for proper operation of the [ADF4002](http://www.analog.com/ADF4002) clock clean-up PLL.

#### <span id="page-9-4"></span>**Table 3. Usable Reference Input Frequencies**

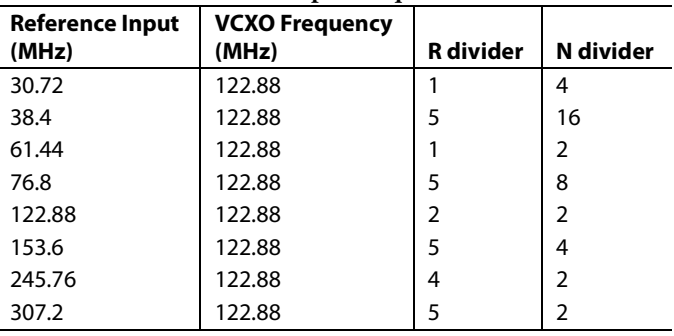

## Evaluation Board User Guide Contract Contract Contract Contract Contract Contract Contract Contract Contract Contract Contract Contract Contract Contract Contract Contract Contract Contract Contract Contract Contract Contr

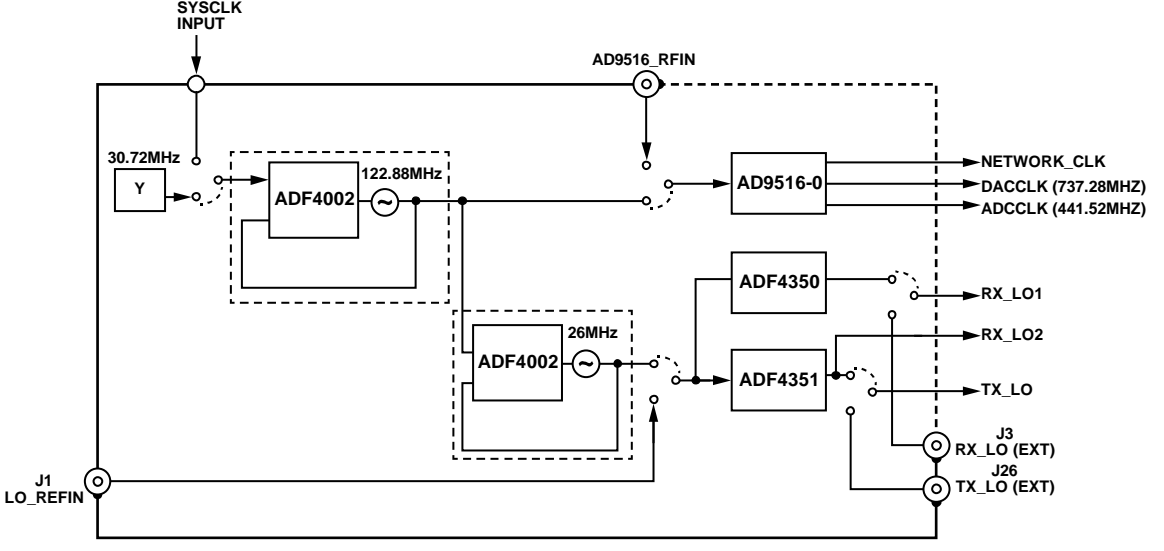

*Figure 19. Block Diagram of Clock Path* 

<span id="page-10-0"></span>Th[e AD9516-0](http://www.analog.com/AD9516-0) clock generator and distribution chip accepts the clean 122.88 MHz source and synthesizes the DAC clock, the ADC clock, and the network clock output. Th[e AD9516-0](http://www.analog.com/AD9516-0) is configured for one primary internal frequency of operation, 2949.12 MHz. Other frequencies are possible; however, this one hits a number of common sample rates for the data converters as well as various network clock rates used for the SERDES Tx clock.

[Table 4](#page-10-1) shows the clock rates that are possible with this frequency of operation. Other configurations are possible with another [AD9516-0](http://www.analog.com/AD9516-0) primary frequency. Still others are possible by substituting a different VCXO frequency and/or replacing the [AD9516-0](http://www.analog.com/AD9516-0) with a different speed option. The frequencies listed provide solutions to common configurations. While the board as built can support any of the required SERDES input clocks with a fixed MSDPD frequency plan, different frequency plans are required between 153.6 MHz and 122.88 MHz.

<span id="page-10-1"></span>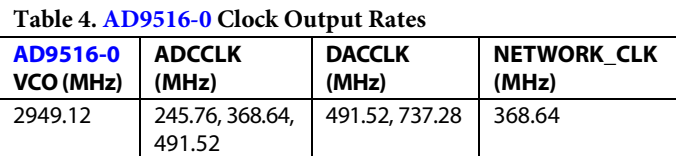

Under these operating conditions, a typical phase noise curve is shown in [Figure 20](#page-10-2) for the ADC clock. Integrated out, this is approximately 550  $f_s$  of clock jitter and, for the observation path, this yields an SNR of about 69 dB for a full-scale CW tone. For modulated waveforms, however, SNR is limited by the thermal noise of the mixer and drive amplifier.

For the DAC, the SNR impact is much smaller by the ratio of jitter to the DAC clock period.

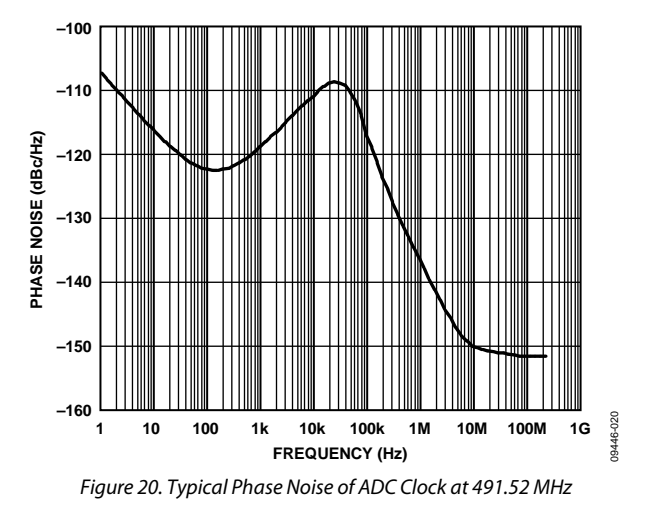

<span id="page-10-2"></span>To synthesize both the Tx and Rx local oscillators, the clean 122.88 MHz reference is used to generate a second 26.0 MHz reference. This is the purpose of the secon[d ADF4002.](http://www.analog.com/ADF4002) The output drives both the [ADF4350](http://www.analog.com/ADF4350) an[d ADF4351](http://www.analog.com/ADF4351) PLLs. The 26.0 MHz reference permits a proper raster and a wide range of oscillator frequencies is possible for both up conversion and down conversion.

Two separate LOs are required because the Tx and Rx paths operate with different IF frequencies. The transmit path LO is produced by the [ADF4351,](http://www.analog.com/ADF4351) and the observation receive LO is produced by the [ADF4350.](http://www.analog.com/ADF4350) 

For the observation path, the IF is nominally chosen to sit in the middle of the ADC Nyquist zone. With a sample rate of 491.76 MSPS, a nominal IF of 368.64 MHz is possible because it is in the middle of the second Nyquist zone. The DAC operates with an IF frequency of 184.32 MHz.

09446-019

#### *[ADF4002](http://www.analog.com/ADF4002) (1) Placement*

A photo of the [ADF4002](http://www.analog.com/ADF4002) (1) placement is shown in [Figure 21.](#page-11-0)  The input reference can come from the on-board 30.72 MHz crystal (Y6) or the SMA connector, SYSCLK\_IN (J5). It can also be passed from the FPGA through the FMC or HSMC connector. The synthesized 122.88 MHz output of th[e ADF4002](http://www.analog.com/ADF4002) (1) is buffered with th[e ADCLK925](http://www.analog.com/ADCLK925) (U11) and distributed to th[e AD9516](http://www.analog.com/AD9516-0) and the secon[d ADF4002](http://www.analog.com/ADF4002) (2). When the PLL is locked, CR1 is illuminated.

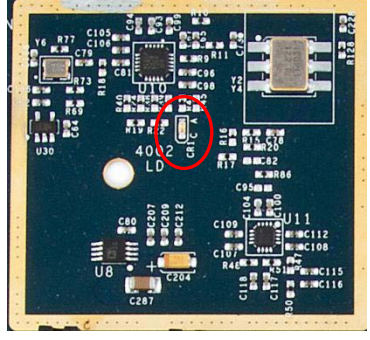

*Figure 21[. ADF4002 \(](http://www.analog.com/ADF4002)1) Placement*

09446-021

<span id="page-11-0"></span>The loop filter for this clock clean-up PLL is designed with a cutoff frequency of 832 Hz and a charge pump current of 5.11 mA. [Figure 22,](#page-11-1) [Table 5,](#page-11-2) an[d Figure 23](#page-11-3) show the loop filter design and frequency response.

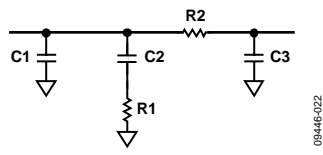

*Figure 22[. ADF4002](http://www.analog.com/ADF4002) (1) Loop Filter Design*

<span id="page-11-3"></span><span id="page-11-2"></span><span id="page-11-1"></span>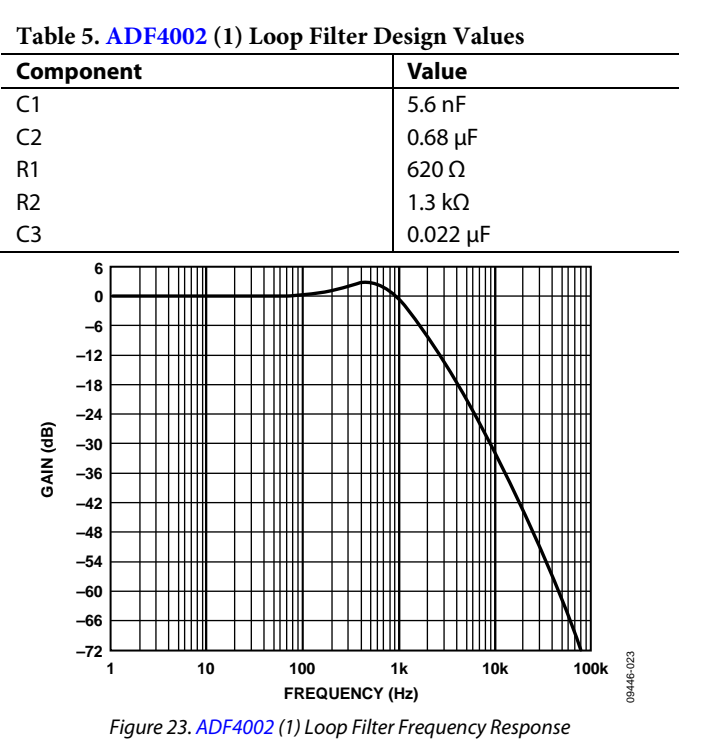

#### *[ADF4002](http://www.analog.com/ADF4002) (2) Placement*

A photo of the [ADF4002](http://www.analog.com/ADF4002) (2) placement is shown in [Figure 24.](#page-11-4)  The reference input for the secon[d ADF4002](http://www.analog.com/ADF4002) (2) is a buffered version of the synthesized 122.88 MHz reference from the first [ADF4002](http://www.analog.com/ADF4002) cleanup stage. JP47 can be shorted to provide a 26.0 MHz external reference out of J1 to be used for instrument synchronization. The 26.0 MHz output of the secon[d ADF4002](http://www.analog.com/ADF4002) (2) is buffered with th[e ADCLK905](http://www.analog.com/ADCLK905) and distributed to both the [ADF4350](http://www.analog.com/ADF4350) an[d ADF4351](http://www.analog.com/ADF4351) for Rx/Tx LO generation. When this PLL is locked, CR2 is illuminated.

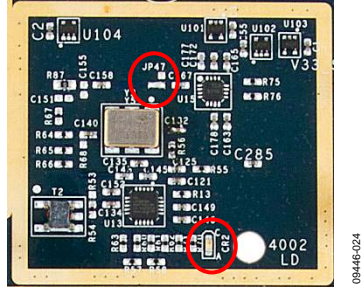

*Figure 24[. ADF4002 \(](http://www.analog.com/ADF4002)2) Placement*

<span id="page-11-4"></span>The loop filter for this second clean-up PLL is designed with a cutoff frequency of 22.1 Hz and a charge pump current of 5.11 mA. [Figure 25,](#page-11-5) [Table 6,](#page-11-6) and [Figure 26](#page-11-7) show the loop filter design and frequency response.

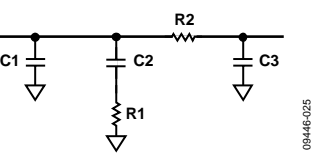

*Figure 25[. ADF4002](http://www.analog.com/ADF4002) (2) Loop Filter Design*

<span id="page-11-6"></span><span id="page-11-5"></span>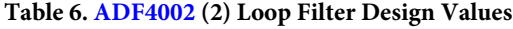

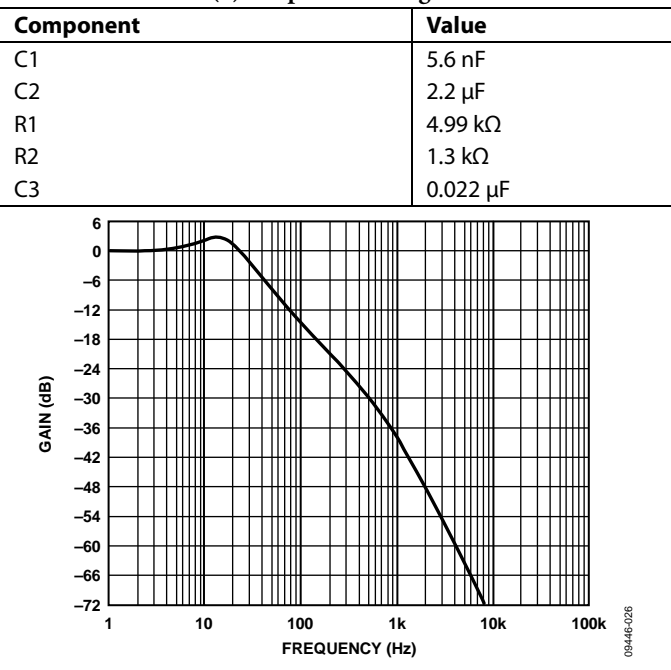

<span id="page-11-7"></span>*Figure 26[. ADF4002](http://www.analog.com/ADF4002) (2) Loop Filter Frequency Response* 

#### *[AD9516-0](http://www.analog.com/AD9516-0) Placement*

A photo of the [AD9516-0](http://www.analog.com/AD9516-0) placement is shown i[n Figure 27.](#page-12-0) The input reference for th[e AD9516-0](http://www.analog.com/AD9516-0) is a buffered version of the synthesized 122.88 MHz clock from the clock clean-up PLL. Alternatively, solder jumpers, JP20 and JP21, can be changed to accept an external reference input of  $N \times 30.72$  MHz at the SMA connector, 9516\_REFIN. The DAC and ADC clocks are LVPECL outputs and are directly routed differentially to the DAC and ADC on internal layers of the board. The network clock output is LVDS and can be passed back to the FPGA either over the HSMC or FMC connector or through two SMA connectors, J7 and J8. When th[e AD9516-0](http://www.analog.com/AD9516-0) is locked, CR3 is illuminated.

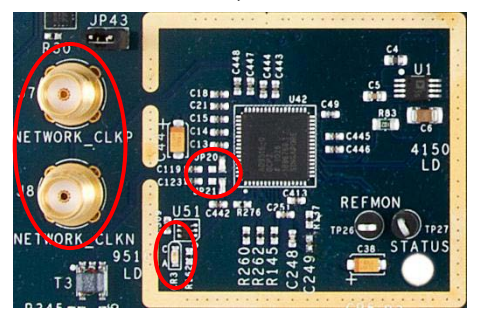

*Figure 27[. AD9516-0](http://www.analog.com/AD9516-0) Placement*

09446-027

<span id="page-12-0"></span>The loop filter design and frequency response for the [AD9516-0](http://www.analog.com/AD9516-0) are shown in th[e Figure 28,](#page-12-1) [Table 7,](#page-12-2) an[d Figure 29.](#page-12-3) The loop filter for this part is designed with a cutoff frequency of 30 kHz with a maximum charge pump current of 4.8 mA.

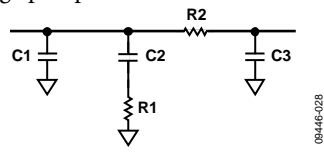

*Figure 28[. AD9516-0](http://www.analog.com/AD9516-0) Loop Filter Design*

<span id="page-12-2"></span><span id="page-12-1"></span>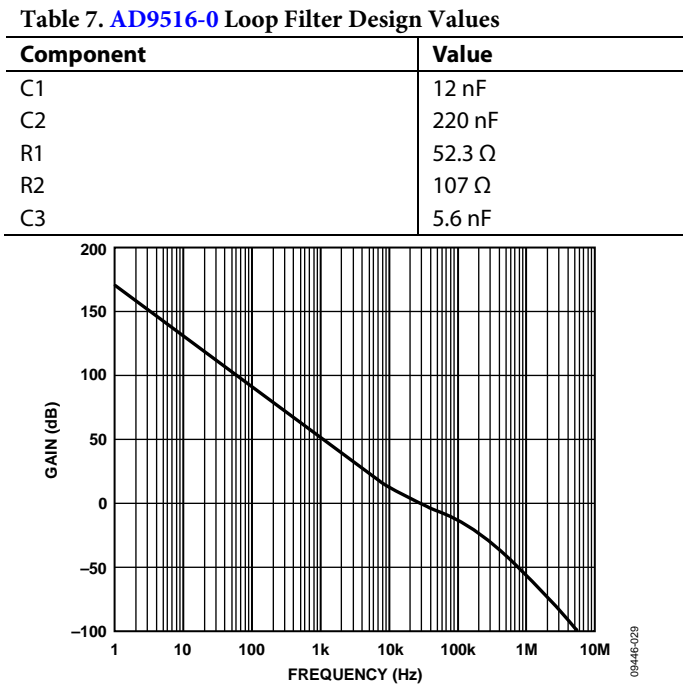

<span id="page-12-3"></span>*Figure 29[. AD9516-0](http://www.analog.com/AD9516-0) Loop Filter Frequency Response*

#### *[ADF4351 P](http://www.analog.com/ADF4351)lacement*

A photo of the [ADF4351](http://www.analog.com/ADF4351) placement is shown i[n Figure 30.](#page-12-4) The input to th[e ADF4351](http://www.analog.com/ADF4351) is the 26.0 MHz output from the second [ADF4002](http://www.analog.com/ADF4002) (2) PLL. The [ADF4351](http://www.analog.com/ADF4351) has an integrated VCO and can produce outputs from 35 MHz to 4400 MHz. The primary output of the [ADF4351](http://www.analog.com/ADF4351) is routed to the Rx passive mixer (LO2); however, it is configured as an open on the printed circuit board (PCB). The auxiliary output of the [ADF4351](http://www.analog.com/ADF4351) is routed to the Tx quadrature modulator. When th[e ADF4351](http://www.analog.com/ADF4351) is locked, CR4 is illuminated.

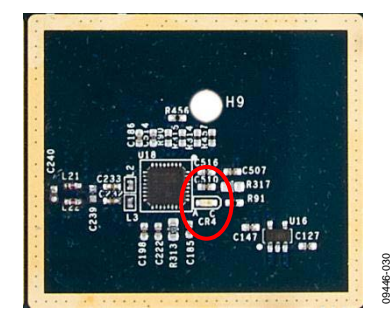

*Figure 30[. ADF4351](http://www.analog.com/ADF4351) Placement*

<span id="page-12-4"></span>The loop filter design and frequency response for the [ADF4351](http://www.analog.com/ADF4351) are shown in th[e Figure 31,](#page-12-5) [Table 8,](#page-12-6) an[d Figure 32.](#page-12-7) The loop filter for this part is designed with a cutoff frequency of 7.5 kHz with a maximum charge pump current of 2.5 mA.

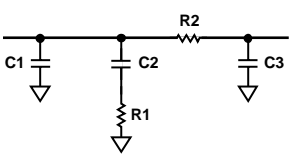

*Figure 31[. ADF4351](http://www.analog.com/ADF4351) Loop Filter Design*

09446-031

#### <span id="page-12-6"></span><span id="page-12-5"></span>**Table 8[. ADF4351](http://www.analog.com/ADF4351) Loop Filter Design Values**

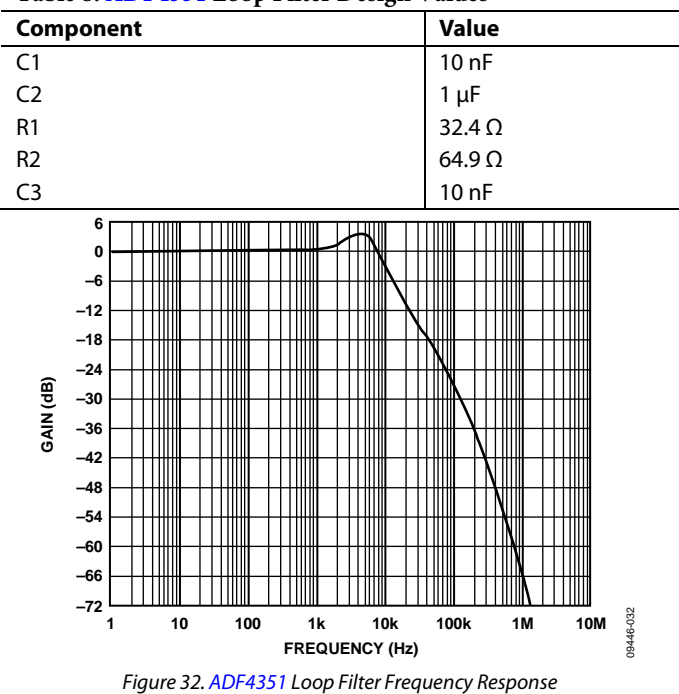

<span id="page-12-7"></span>Rev. 0 | Page 13 of 40

#### *[ADF4350 P](http://www.analog.com/ADF4350)lacement*

A photo of the [ADF4350](http://www.analog.com/ADF4350) placement is shown i[n Figure 33.](#page-13-1) The input to th[e ADF4350](http://www.analog.com/ADF4350) is the 26.0 MHz output from the second [ADF4002](http://www.analog.com/ADF4002) (2) PLL. The [ADF4350](http://www.analog.com/ADF4350) has an integrated VCO and can produce outputs from 137.5 MHz to 4400 MHz. The primary output of the [ADF4350](http://www.analog.com/ADF4350) goes to the Rx passive mixer (LO input 1). When the [ADF4350](http://www.analog.com/ADF4350) is locked, CR6 is illuminated.

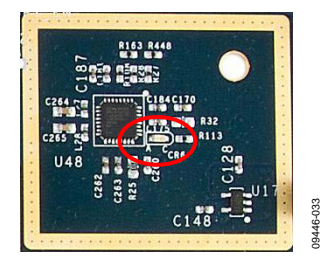

*Figure 33[. ADF4350](http://www.analog.com/ADF4350) Placement*

<span id="page-13-1"></span>If the [ADF4350](http://www.analog.com/ADF4350) is not being used to generate the Rx LO, the output can be connected to an SMA connector (J3) to produce higher frequency network clock outputs. This can be done by installing a 0  $\Omega$  resistor at R52 on the backside of the board near the passive mixer.

The loop filter design for the [ADF4350](http://www.analog.com/ADF4350) is the same as the [ADF4351;](http://www.analog.com/ADF4351) however, the maximum charge pump current is 3.75 mA. Therefore, there is a slightly different frequency response (see [Figure 34\)](#page-13-2).

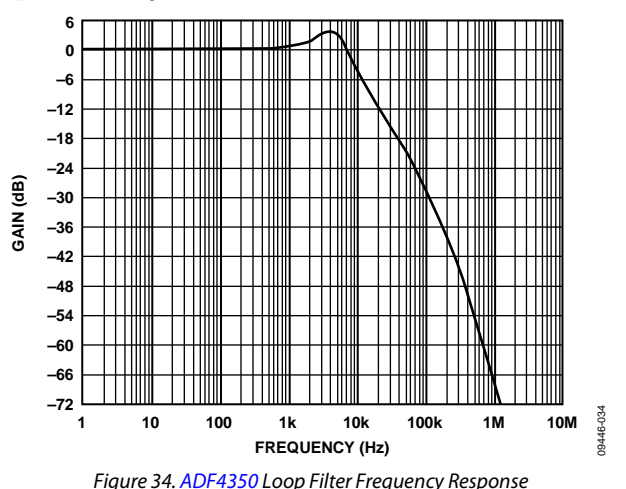

<span id="page-13-2"></span><span id="page-13-0"></span>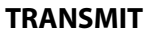

A block diagram of the transmit path of the MSDPD Dashboard is shown in [Figure 35.](#page-13-3) 

<span id="page-13-3"></span>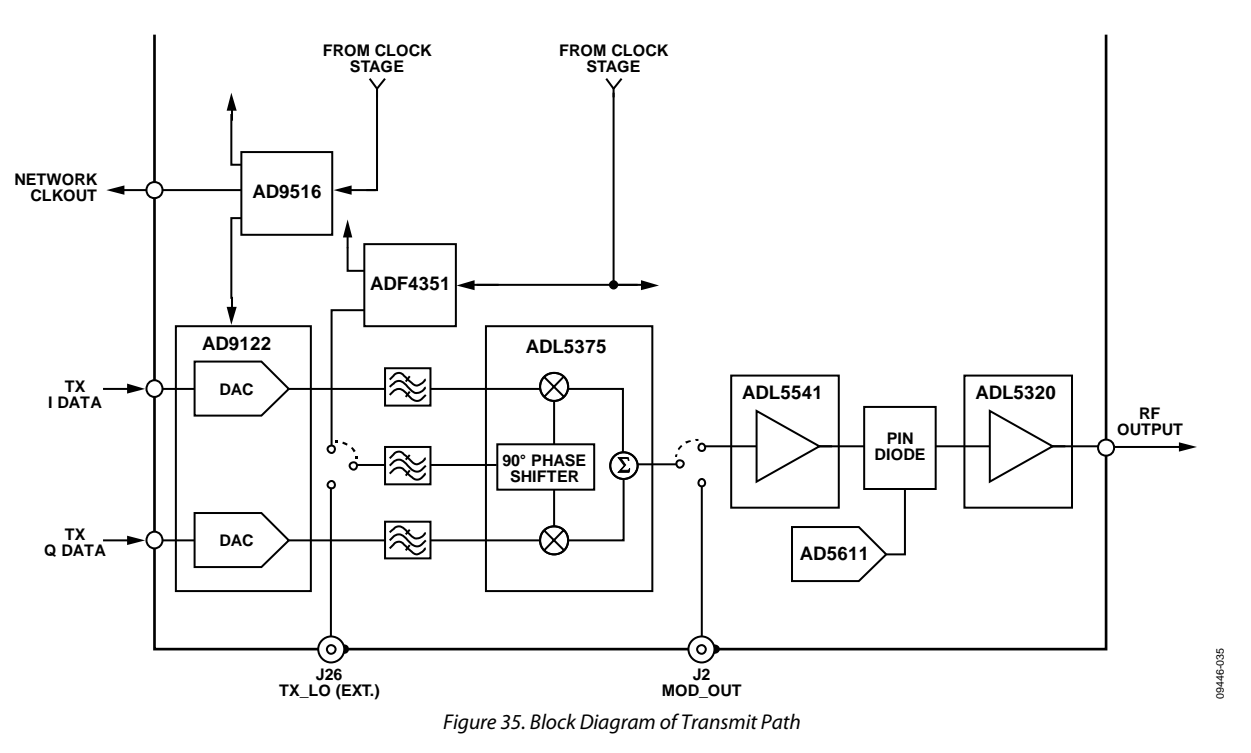

The [AD9122](http://www.analog.com/AD9122) dual DAC takes data in at a baseband data rate of 368.64 MSPS and interpolates it by 2 to an end rate of 737.28 MSPS. Two modes of operation are possible: zero IF (ZIF) and complex IF (CIF). For CIF, the on-chip complex modulation is used to shift the output up to 184.32 MHz, which separates the image and dc offset from the desired signal for ease of filtering. For both ZIF and CIF architectures, the phase, gain, and offset compensation included in th[e AD9122](http://www.analog.com/AD9122) can be used for image and LO leakage suppression.

The [AD9122](http://www.analog.com/AD9122) is followed by a fifth-order, low-pass filter with a cutoff frequency of 320 MHz. This filter removes the unwanted DAC images and attenuates any clock related spurs.

Th[e ADL5375](http://www.analog.com/ADL5375) is then used to combine the LO and the DAC output data to form the RF output. The operation can be run as a direct up conversion or as a complex IF up conversion. This is configured by using the modulation in the DAC or not. In addition, the [ADL5375](http://www.analog.com/ADL5375) supports a disable function that allows the output to be disabled during the Rx portion of a TDD burst. This feature is supported through the FPGA resource connector.

Th[e ADL5375](http://www.analog.com/ADL5375) is followed by a 3 dB PI attenuator network designed for an input/output impedance of 50 Ω. The PI attenuator is necessary to use the maximum dynamic range through the DAC and modulator and still achieve optimal IMD performance through the amplification stages that follow.

The [ADL5541](http://www.analog.com/ADL5541) is used to provide 15 dB power gain to the modulated output so that the RF drive amplifier can adequately drive the PA.

The MA4VAT2007-1061T (optimized for 1.5 GHz to 2.5 GHz) or the MA4VAT907-1061 (optimized for 0.6 GHz to 1.2 GHz) PIN diode attenuators are used to control the gain of the Tx path and provide ~15 dB of Tx gain control. An analog control voltage generated by a 10-bi[t AD5611](http://www.analog.com/AD5611) nanoDAC controls the PIN diode. These diodes have a roughly 15 dB range controlled by a 0 V to 3 V signal that the DAC provides.

The [ADL5320](http://www.analog.com/ADL5320) is used to drive the external RF power amplifier and provides about 14 dB of gain at 2150 MHz. Output drive level should be 17 dBm with a full-scale sine wave input. The [ADL5320](http://www.analog.com/ADL5320) serves frequencies between 400 MHz and 2.7 GHz.

#### *Gain Analysis (Transmit)*

The expected full-scale CW output power of the transmitter with maximum and minimum gain varies depending on the RF band of the board and the IF chosen. The gain analysis at an RF frequency of 2150 MHz with an IF of 184.32 MHz is shown in [Table 9.](#page-14-0) For this gain analysis, a full-scale single-tone baseband waveform was loaded into the DAC, where it was then modulated up to an IF of 184.32 MHz. Th[e ADL5375](http://www.analog.com/ADL5375) then modulates the IF up to the final RF of 2150 MHz.

The output of th[e ADL5375](http://www.analog.com/ADL5375) was measured directly at an SMA test point. The PI attenuator provides approximately 3 dB of attenuation, and the [ADL5541](http://www.analog.com/ADL5541) provides approximately 14.5 dB of gain at 2150 MHz. The PIN diode was adjusted to provide the minimum and maximum attenuation. The least amount of attenuation corresponds to a[n AD5611](http://www.analog.com/AD5611) nanoDAC input code of 0; however, the maximum attenuation point is variable depending on the operating frequency. Th[e ADL5320](http://www.analog.com/ADL5320) provides approximately 14 dB at 2150 MHz.

#### <span id="page-14-0"></span>**Table 9. Transmit Gain Analysis for 2150 MHz, CIF = 184.32 MHz**

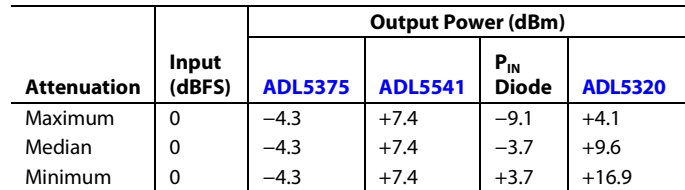

The typical maximum full-scale output power is 17 dBm and the gain control range is approximately 13 dB for the 2150 RF operating frequency. Further gain control can be implemented in the digital domain.

For all other board models, refer to [Table 10](#page-14-1) for the typical maximum and minimum output powers using a full-scale CW.

#### <span id="page-14-1"></span>**Table 10. Typical Output Power and Gain Range per Board Model**

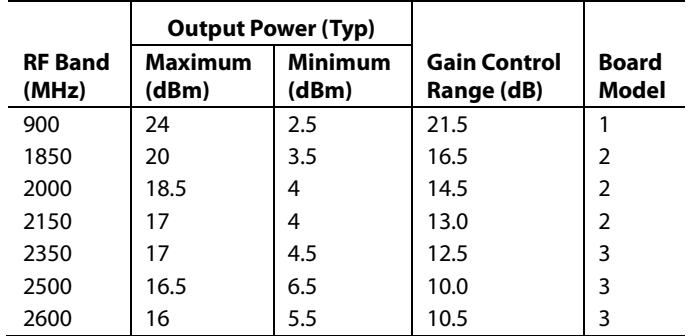

#### *[AD9122](http://www.analog.com/AD9122) Placement*

A photo of the placement of th[e AD9122](http://www.analog.com/AD9122) is shown i[n Figure 36.](#page-14-2) The [AD9122](http://www.analog.com/AD9122) is set up by default to accept 16-bit I/Q data at 368.64 MSPS double data rate (DDR) and interpolate by  $2 \times$  to a final DAC update rate of 737.28 MSPS. The DAC sample rates can be altered; however, this may have implications on the input signal bandwidth and the low-pass filter design. The NCO of the DAC, which has a maximum speed of 550 MHz, is not supported in the Gen1.6 Dashboard.

<span id="page-14-2"></span>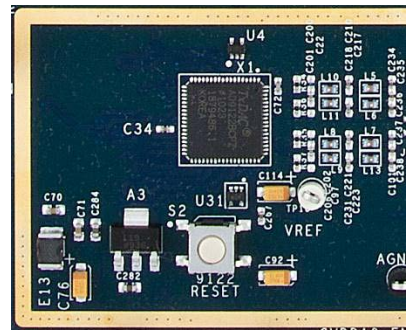

*Figure 36[. AD9122](http://www.analog.com/AD9122) Placement*

09446-036

Th[e AD9122](http://www.analog.com/AD9122) is connected to th[e ADL5375](http://www.analog.com/ADL5375) quadrature modulator through a fifth-order, low-pass Butterworth filter. The filter design is shown in [Figure 37,](#page-15-0) and the measured frequency response of the DAC + the LPF + the modulator is shown in [Figure 38.](#page-15-1) With the inverse sinc roll-off calibrated out from the frequency response for optimal performance, the flatness from dc to 250 MHz is within ±0.7 dB.

<span id="page-15-0"></span>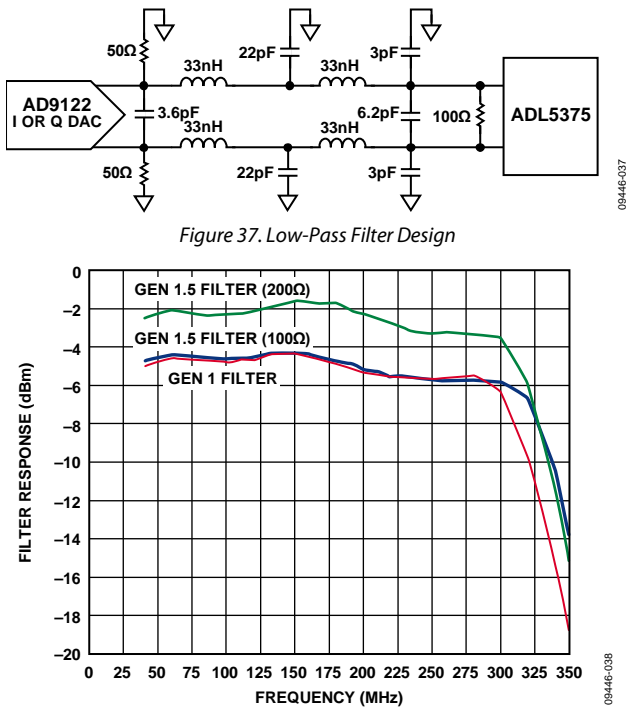

<span id="page-15-1"></span>*Figure 38. Frequency Response of the DAC + the Filter + the Modulator* 

#### *[ADL5375 P](http://www.analog.com/ADL5375)lacement*

A photo of the placement of th[e ADL5375](http://www.analog.com/ADL5375) is shown i[n Figure 39.](#page-15-2)  The filtered I and Q outputs from th[e AD9122](http://www.analog.com/AD9122) are routed to the [ADL5375](http://www.analog.com/ADL5375) inputs with matched length 100 Ω differential traces. Th[e ADL5375](http://www.analog.com/ADL5375) single-ended RF output is routed on a 50  $\Omega$  singleended trace through an image rejection filter to th[e ADL5541](http://www.analog.com/ADL5541) gain block.

For testing, th[e ADL5375](http://www.analog.com/ADL5375) RF output can also be jumped to an SMA test point (J2) by adjusting the JP24 solder jumper. In addition, the LO input to th[e ADL5375](http://www.analog.com/ADL5375) can either come from th[e ADF4351](http://www.analog.com/ADF4351) (default) or can be supplied by an external source to an SMA connector (J26) by configuring the JP22 and JP23 solder jumpers.

## UG-202 Evaluation Board User Guide

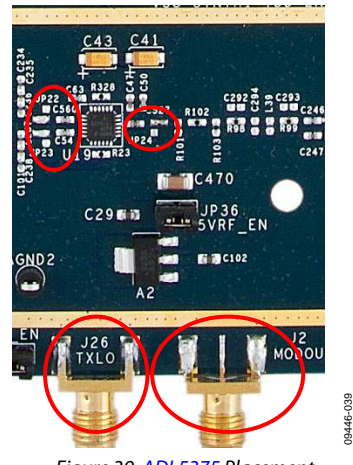

*Figure 39[. ADL5375](http://www.analog.com/ADL5375) Placement*

<span id="page-15-2"></span>A 3 dB PI attenuator follows the quadrature modulator, as shown i[n Figure 40.](#page-15-3) The PI attenuator permits using the maximum dynamic range through the DAC and modulator and still achieves optimal IMD performance through the amplification stages that follow the modulator.

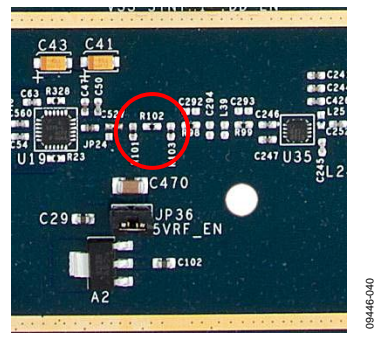

*Figure 40. PI Attenuator*

<span id="page-15-3"></span>If desired, there is space to include an image rejection filter. The structure of the image rejection filter is shown i[n Figure 41.](#page-15-4) It is not populated on the MSDPD by default. Instead the image rejection and LO leakage can be attenuated by using the gain, phase, and offset compensation features in the [AD9122.](http://www.analog.com/AD9122) Refer to the factory calibration settings located on the inventory label for the MSDPD board for these values.

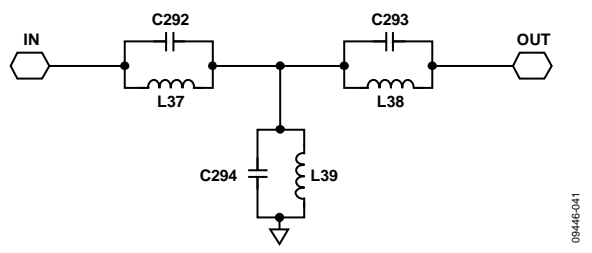

<span id="page-15-4"></span>*Figure 41. Topology of Tx Image Rejection Filter*

09446-043

#### *[ADL5541,](http://www.analog.com/ADL5541) [ADL5320,](http://www.analog.com/ADL5320) and PIN Diode Placement*

A photo of the placement of the RF amplifiers and PIN diode gain block is shown i[n Figure 42.](#page-16-0)

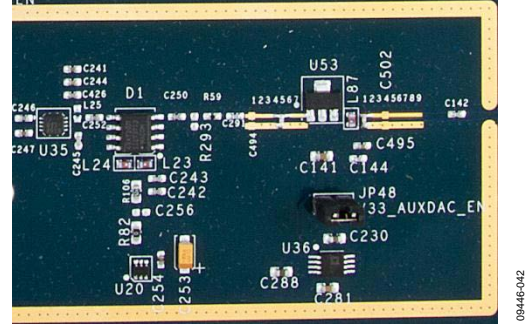

*Figure 42[. ADL5541,](http://www.analog.com/ADL5541) [ADL5320,](http://www.analog.com/ADL5320) and PIN Diode Placement*

<span id="page-16-0"></span>Following the [ADL5375](http://www.analog.com/ADL5375) quadrature modulator is the [ADL5541](http://www.analog.com/ADL5541) fixed gain RF amplifier that provides close to 15 dB of gain across the frequency bands that the MSDPD Dash board supports. The input/output of this amplifier is internally matched to 50 Ω.

The next block in the transmit gain lineup is the PIN diode attenuator. The M/A-Com MA4VAT2007-1061T (or the Skyworks AV102-12) PIN diode is suitable for operation in all of the RF frequency bands of interest with the exception of the 900 MHz band. For the 900 MHz band, the pin compatible M/A-Com MA4VAT907-1061T (or Skyworks AV101-12) PIN diode is installed. The typical insertion loss for these PIN diodes is 1.5 dB, and the attenuation range is not constant over frequency (see [Table 10\)](#page-14-1).

The PIN diode's control voltage and therefore its attenuation come from the [AD5611](http://www.analog.com/AD5611) 10-bit nanoDAC with a useful output voltage range of 0 V to 3.3 V. Maximum attenuation, however, is achieved with a PIN diode control voltage from between 2.7 V to 3.3 V, depending on frequency and vendor. Therefore, the useful range of the nanoDAC input codes can be reduced from the full 1024 values.

Following the PIN diode attenuator is the PA driver amplifier, the [ADL5320.](http://www.analog.com/ADL5320) Th[e ADL5320](http://www.analog.com/ADL5320) covers the entire frequency range of the board; however, the gain is not flat over frequency. The typical gain per RF band is listed i[n Table 11.](#page-16-1) 

<span id="page-16-1"></span>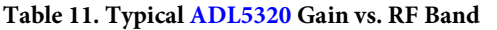

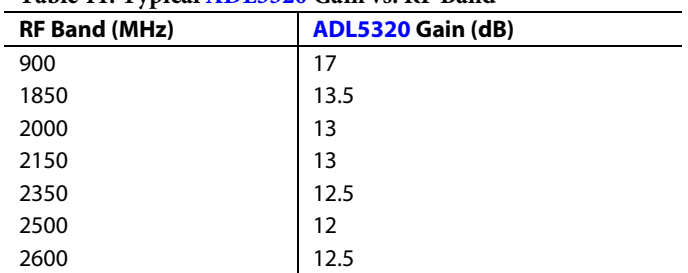

The input and output matching networks for th[e ADL5320](http://www.analog.com/ADL5320) also change over frequency. The capacitor and inductor values change as well as the matching component spacing to allow for amplifier tuning. Se[e Figure 43](#page-16-2) for the location of these input/output matching components. Based on the MSDPD Dashboard model selected, the appropriate values and component spacing is assembled as listed in [Table 12.](#page-16-3)

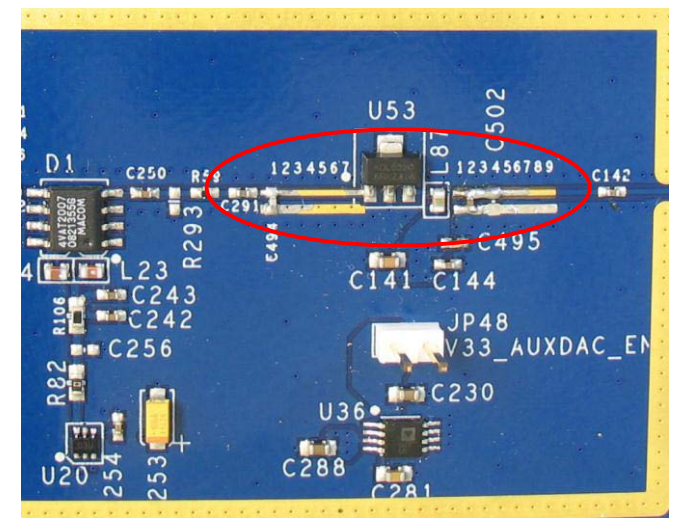

<span id="page-16-2"></span>*Figure 43. Location o[f ADL5320](http://www.analog.com/ADL5320) Tuning Components*

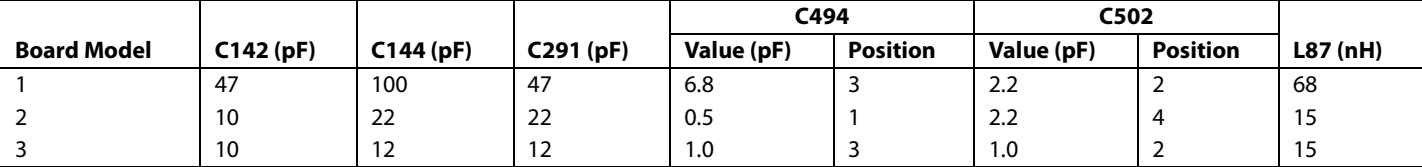

#### <span id="page-16-3"></span>**Table 12. Tuning th[e ADL5320](http://www.analog.com/ADL5320)**

09446-044

9446-044

The full transmitter frequency response for each RF band was measured using a wide band input signal placed in the center of the RF band. [Table 13](#page-17-1) reports the Tx flatness across 30 MHz, 60 MHz, 120 MHz, and 250 MHz bandwidths. This data was taken using the inverse sinc compensation features in th[e AD9122](http://www.analog.com/AD9122) DAC.

#### <span id="page-17-0"></span>**RECEIVE**

A block diagram of the observation receive signal path is shown in [Figure 44.](#page-17-2) 

The intent is to lightly couple this circuit to the PA output through a directional coupler that drops the power to a level suitable for observation. The input is initially attenuated before being sent to the [ADL5365/](http://www.analog.com/ADL5365)[ADL5367](http://www.analog.com/ADL5367) mixer that is responsible for directly mixing down the observed RF signal to a suitable IF. The typical IF frequency is 368.64 MHz; however, it can be changed based on application requirements. The IF signal is then filtered and passed onto a[n AD8375](http://www.analog.com/AD8375) DVGA that provides 20 dB of optional gain. The DVGA ensures that the full dynamic range of the ADC can be used. An antialias filter removes harmonics and other out-ofband signals before the signal is digitized with a[n AD9434](http://www.analog.com/AD9434) or [AD6641](http://www.analog.com/AD6641) 12-bit ADC.

<span id="page-17-1"></span>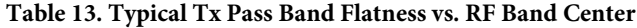

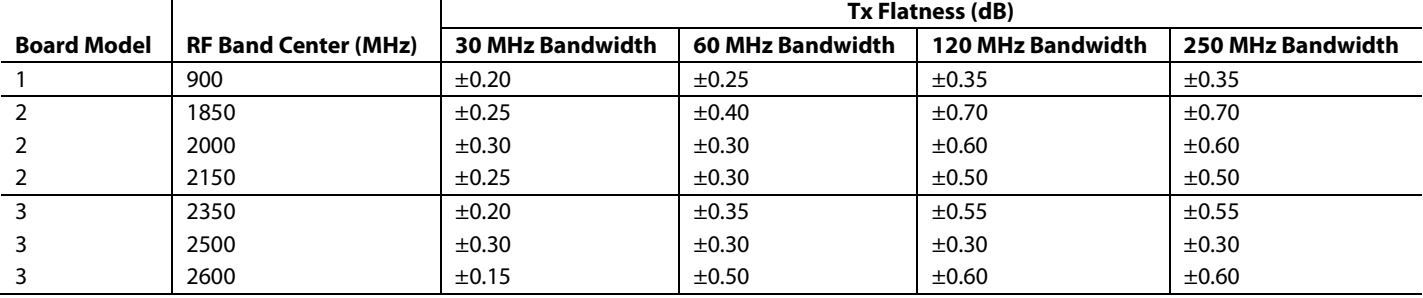

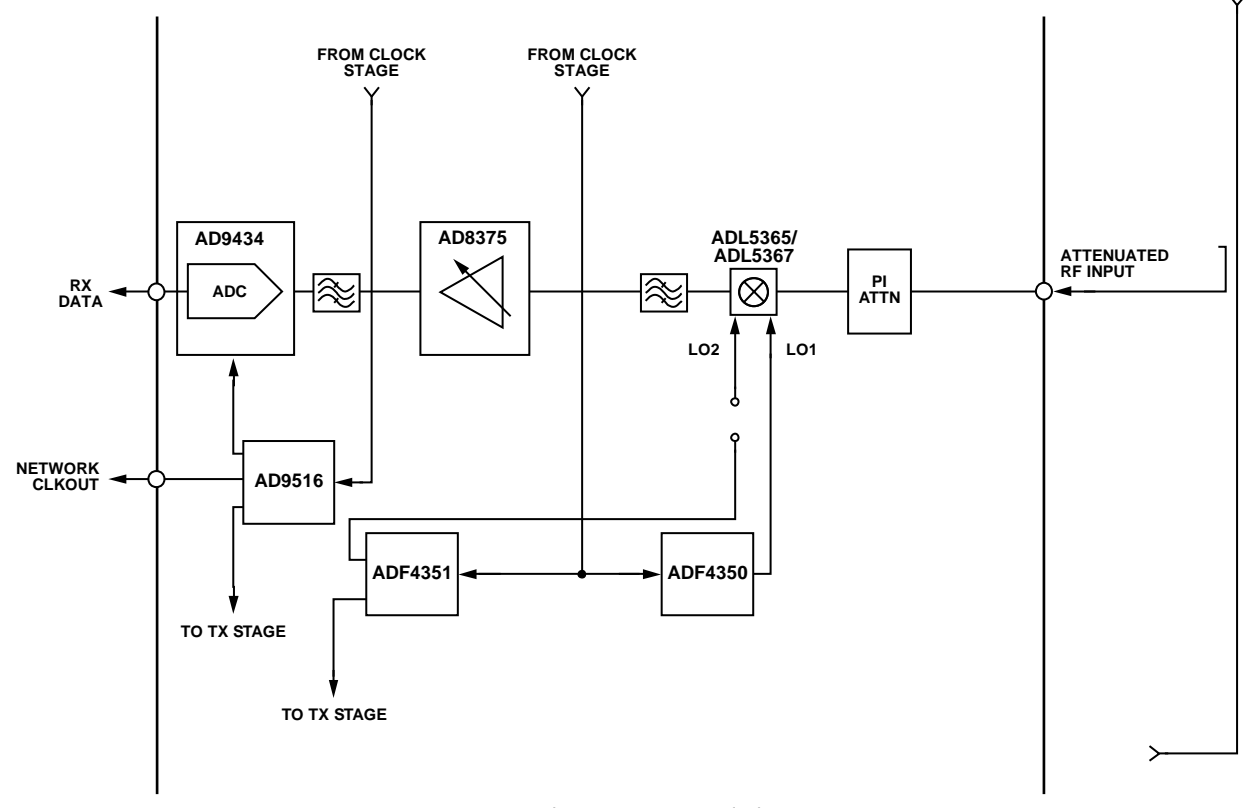

<span id="page-17-2"></span>*Figure 44. Observation Receiver Block Diagram*

#### *Gain Analysis (Receive)*

With th[e AD8375](http://www.analog.com/AD8375) set for unity gain (0 dB), there appears to be a 22.5 dB of loss through the observation receive signal path from RF input to ADC output. There is first 15 dB of physical loss. This consists of 3 dB through the PI attenuator, 7.5 dB of conversion loss across the [ADL5365/](http://www.analog.com/ADL5365)[ADL5367](http://www.analog.com/ADL5367) mixer, and 4.5 dB through the two filters.

In addition to the physical loss, however, consideration must be given to the fact that the ADC requires a 7.5 dBm input to produce a full-scale digital output (0 dBFS). Said another way, the ADC always produces an output (in dBFS) that is 7.5 dB less than its input (in dBm, 50  $\Omega$ ). This 7.5 dB therefore adds to the 15 dB of physical loss. As an example, consider a 0 dBm signal applied to the RF input. This signal undergoesloses and results in −15 dBm at the input to the ADC. In addition, this input produces an ADC output of −22.5 dBFS.

This is important when attempting to optimize the input level to the observation receive signal chain. Optimizing the level applied to the RF input is critical to optimizing algorithm performance. Digital predistortion algorithms depend on good IMD performance, and this depends on a careful mix of attenuation and amplification at each stage in the signal path.

[Figure 45](#page-18-0) shows the IMD performance of the signal path for different values of [AD8375](http://www.analog.com/AD8375) DVGA gain. For different amplifier settings, there is a small range of input power levels that result in optimal IMD performance (se[e Figure 45\)](#page-18-0). In addition, the highest IMD performance is realized with the highest amplifier gain. This is because the [ADL5365](http://www.analog.com/ADL5365)[/ADL5367](http://www.analog.com/ADL5367) balanced mixer dominates the IMD performance. In general, it is best to drive the mixer with lower input levels and then use the DVGA to boost the signal ahead of the ADC.

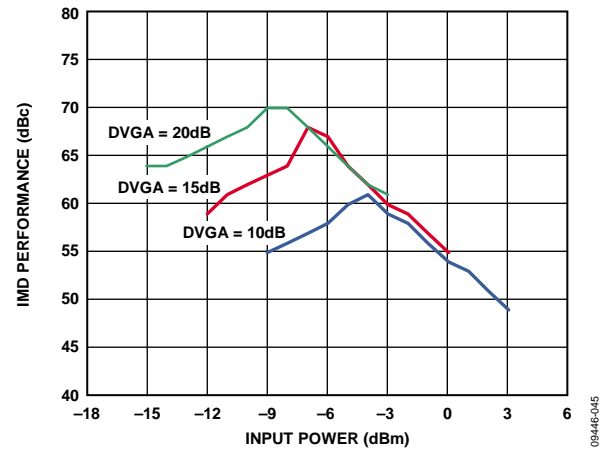

<span id="page-18-0"></span>*Figure 45. Rx IMD Performance vs. Input Power Level at 2140 MHz*

According t[o Figure 45,](#page-18-0) an optimal input power level of −8 dBm and a DVGA gain setting of 20 dB produces the least amount of intermodulation distortion. This input undergoes the previously detailed 22.5 dB of loss; however, this is mostly offset by the 20 dB of gain in the amplifier. Thus, an optimal input under these conditions yields −10.5 dBFS of signal at the output of the ADC. Higher levels at the RF input use more of the dynamic range of the ADC, and this can be useful to optimize SNR. [Figure 46](#page-18-1) shows how input power levels affect signal-to-noise (SNR) performance.

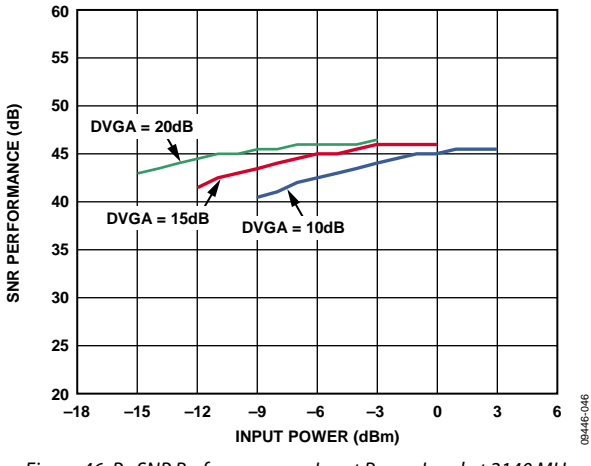

<span id="page-18-1"></span>*Figure 46. Rx SNR Performance vs. Input Power Level at 2140 MHz*

#### *[ADL5365/](http://www.analog.com/ADL5365)[ADL5367](http://www.analog.com/ADL5367) Placement*

A photo of the placement of th[e ADL5365](http://www.analog.com/ADL5365)[/ADL5367](http://www.analog.com/ADL5367) is shown in [Figure 47.](#page-18-2) The [ADL5367](http://www.analog.com/ADL5367) is installed for 900 MHz evaluation platforms, and th[e ADL5365](http://www.analog.com/ADL5365) is installed for all other frequency ranges. The [ADL5365/](http://www.analog.com/ADL5365)[ADL5367](http://www.analog.com/ADL5367) support an enable feature that allows functionality to be suspended during the Rx portion of a TDD timeslot. The enable signal is passed to the FPGA host board for fast control.

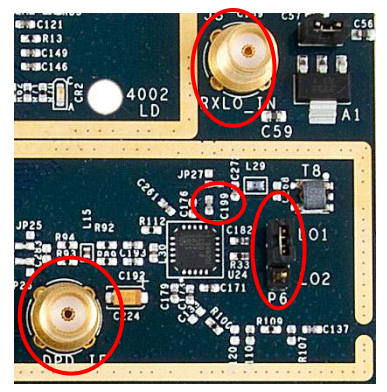

*Figure 47[. ADL5365](http://www.analog.com/ADL5365)[/ADL5367](http://www.analog.com/ADL5367) Placement*

09446-047

<span id="page-18-2"></span>The [ADL5365](http://www.analog.com/ADL5365)[/ADL5367](http://www.analog.com/ADL5367) receive the PA output in a highly attenuated form and mix the RF frequency down by the LO frequency. The PI attenuator that precedes the mixer was designed for 50  $\Omega$  input/output impedance and provides approximately 3 dB of attenuation across the 700 MHz to 2700 MHz band.

The [ADL5365](http://www.analog.com/ADL5365)[/ADL5367](http://www.analog.com/ADL5367) have two LO inputs, and the MSDPD Dashboard provides two LO options. In addition, there is an option to use an external LO. The user can switch between LO1 and LO2 on the mixer by setting Jumper P6. By default, the board uses LO1, generated from th[e ADF4350,](http://www.analog.com/ADF4350) and this allows the Rx path to use a different IF frequency than the Tx path. If LO2 is selected, the Rx and Tx LO both come from th[e ADF4351](http://www.analog.com/ADF4351) and, therefore, must use the same IF.

To use LO2, set Jumper P6, populate L4 (3.3 nH near T7 on the back side of the board), and depopulate C199 (next to the [ADL5365/](http://www.analog.com/ADL5365)[ADL5367\)](http://www.analog.com/ADL5367) to physically isolate the mixer from LO1. To use an externally provided LO, make sure L4 is not installed and modify Solder Jumper JP27. Connect the LO source to J3, RXLO\_IN.

The IF output from the [ADL5365/](http://www.analog.com/ADL5365)[ADL5367](http://www.analog.com/ADL5367) is filtered using a third-order, high-pass Butterworth filter and is provided to the ADC drive amplifier, the [AD8375,](http://www.analog.com/AD8375) as shown in [Figure 48.](#page-19-0) The pass band for this filter begins at 140 MHz.

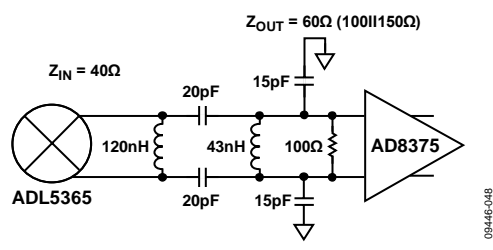

*Figure 48. Receive Chain[, ADL5365 t](http://www.analog.com/ADL5365)[o AD8375](http://www.analog.com/AD8375)*

<span id="page-19-0"></span>Optionally, solder jumpers, JP25 and JP26, can be modified to observe a transformer-coupled version of the mixer output at the connector, DPD\_IF. Using this SMA connection, the power conversion gain can be measured from the RF input to the IF output.

#### *[AD8375](http://www.analog.com/AD8375) Placement*

A photo of the placement of th[e AD8375](http://www.analog.com/AD8375) DVGA is shown in [Figure 49.](#page-19-1) The [AD8375](http://www.analog.com/AD8375) is used to buffer the input to the observation ADC, to provide isolation and constant output impedance to the passive mixer, and to provide any required gain control or conditioning to the IF signal. There is a 5-bit digital word input used to set the gain of the device. The gain for th[e AD8375](http://www.analog.com/AD8375) is 20 dB (Code = 00000) to −4 dB (Code ≥11000) in 1 dB steps. The output of the DVGA is matched to the ADC input through the antialiasing filter.

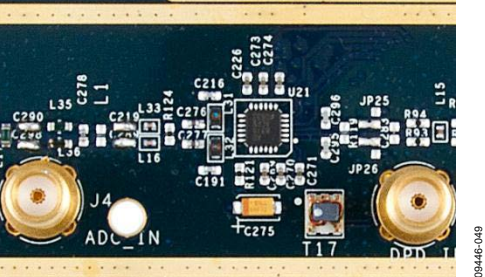

#### *ADC Options*

One of two possible ADC options is populated on the MSDPD Dashboard evaluation platform. See the AD6641 [or AD9434](#page-20-0) section for full details and slight circuit differences regarding these two choices. The remainder of this section is common to either device.

A photo of the ADC placement is shown i[n Figure 50.](#page-19-2) To evaluate the ADC in standalone mode, modify Solder Jumper JP28 and Solder Jumper JP42 and connect an analog input directly to SMA Connector J4.

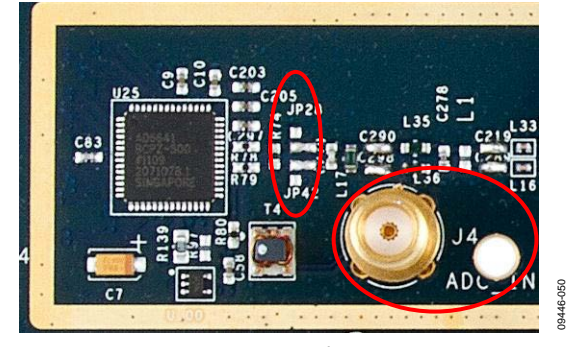

*Figure 50[. ADC](http://www.analog.com/AD6641) Placement* 

<span id="page-19-2"></span>For the MSDPD Dashboard evaluation platform, the default ADC clock rate is 491.52 MSPS. At this sample rate, the IF can be configured to be in the middle of the second Nyquist zone at 368.64 MHz giving better than 100 MHz above and below for usable bandwidth.

The analog input of the ADC is from the [AD8375](http://www.analog.com/AD8375) DVGA after passing through an antialiasing filter. The filter was designed as a band-pass filter for the frequencies from 115 MHz to 600 MHz and provides 150  $\Omega$  load impedance to the DVGA. The filter structure and filter simulated frequency response is shown in [Figure 51](#page-19-3) an[d Figure 52,](#page-20-1) respectively. The complete frequency response of the observation path was measured at the ADC output by inputting a single-tone RF signal at DPD\_IN. The frequency response vs. IF is shown i[n Figure 53.](#page-20-2)

<span id="page-19-3"></span><span id="page-19-1"></span>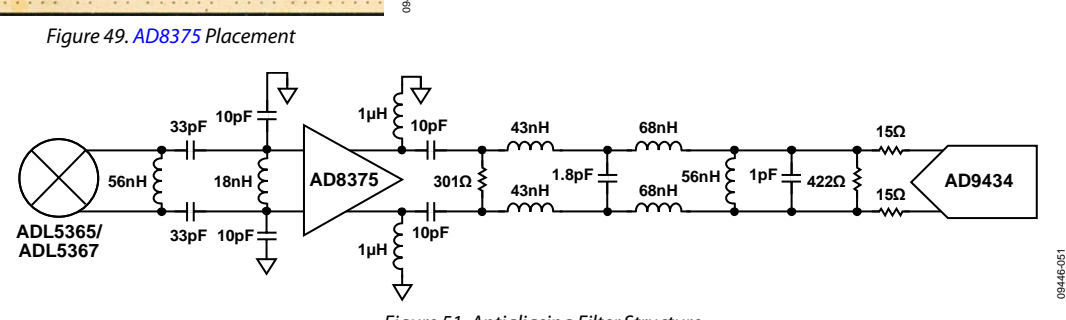

*Figure 51. Antialiasing Filter Structure*

## Evaluation Board User Guide Contract Contract Contract Contract Contract Contract Contract Contract Contract Contract Contract Contract Contract Contract Contract Contract Contract Contract Contract Contract Contract Contr

<span id="page-20-1"></span>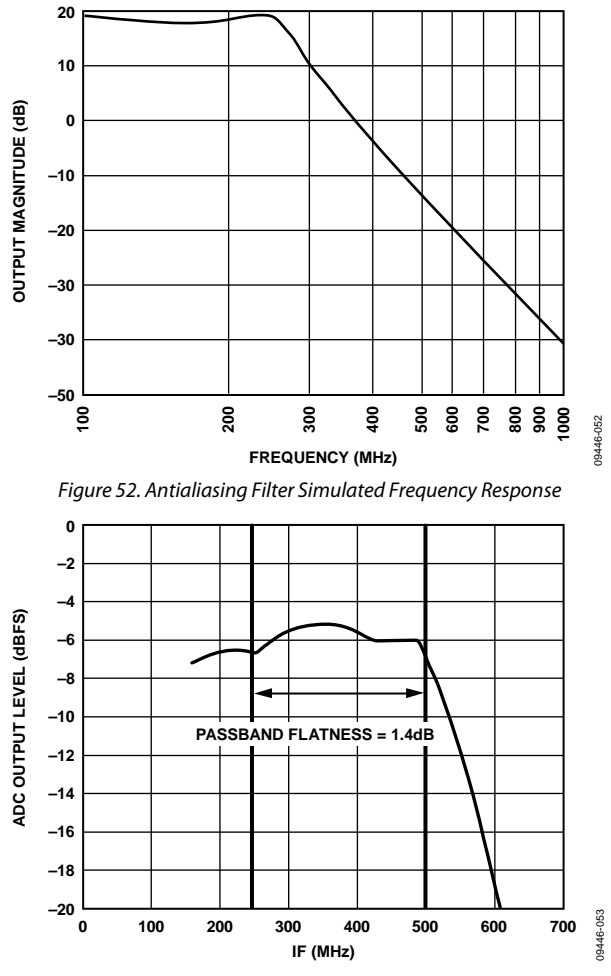

<span id="page-20-2"></span>*Figure 53. Observation Path Frequency Response vs. IF*

#### <span id="page-20-0"></span>*[AD6641](http://www.analog.com/AD6641) o[r AD9434](http://www.analog.com/AD9434) (ADC Choices)*

The [AD6641](http://www.analog.com/AD6641) or th[e AD9434](http://www.analog.com/AD9434) are the two possible choices for the ADC. Both devices are high performance 12-bit ADCs featuring internal 500 MSPS sampling cores; however, interfacing to output data is significantly different in each case. Refer to the [ADC Bus](#page-27-1) section for full details.

The [AD6641](http://www.analog.com/AD6641) is optimized for use in DPD observation receiver applications in China. It contains an internal 16K deep FIFO. ADC samples are retrieved via one of several low speed bus options with a maximum readback rate of  $f_{ADC}/8$ . The [AD9434](http://www.analog.com/AD9434) is deployed for observation receiver applications in areas of the world outside of China. It features a DDR LVDS output bus operating at the 491.52 MSPS sample rate.

Both ADCs are pin similar and interchangeable on the PCB with minor circuit changes, as noted i[n Table 14](#page-20-3) and [Table 15.](#page-20-4)

#### <span id="page-20-3"></span>**Table 14 Component Value[s AD6641](http://www.analog.com/AD6641) vs[. AD9434](http://www.analog.com/AD9434) for MSDPD X (Xilinx)**

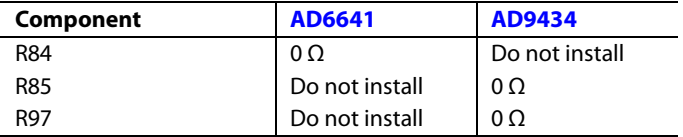

#### <span id="page-20-4"></span>**Table 15. Component Value[s AD6641](http://www.analog.com/AD6641) vs[. AD9434](http://www.analog.com/AD9434) for MSDPD A (Altera)**

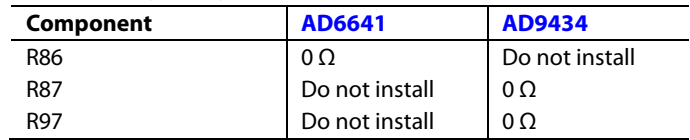

## <span id="page-21-0"></span>FPGA INTERFACE

The FPGA interface definition provides details of the connector responsible for passing data between the FPGA resource and the MSDPD active devices. This includes the primary data paths between the data converters and the FPGA as well as all control channels. In addition, certain timing and clock signals are available for data timing, clock clean up, and other related functions. RF signals are not passed through this port.

Two FPGA interfaces are supported, Altera and Xilinx. Each has evaluation boards, and MSDPD Dashboard evaluation platform kits are available with compatible connectors. Both vendors also have DPD framework software available to shorten development time. In terms of data retrieval from the Rx path of the MSDPD dashboard evaluation platform, Altera's framework supports the [AD9434](http://www.analog.com/AD9434) ADC only. To evaluate the Altera system using the [AD6641,](http://www.analog.com/AD6641) users are responsible for creating their own FPGA

code for this interface. See the [ADC Bus](#page-27-1) section for full details. The Xilinx framework is available for both the [AD9434](http://www.analog.com/AD9434) and [AD6641 A](http://www.analog.com/AD6641)DCs.

### <span id="page-21-1"></span>**ALTERA HSMC CONNECTOR DETAILS**

The AD-MSDPDA-9434/AD-MSDPDA-6641 board supports a Class II High Speed Mezzanine Card (HSMC) interface as defined by the HSMC specification. The Altera Stratix IV GX FPGA development kit includes HSMC connectors (see [Figure 54\)](#page-21-2).

[Table 16](#page-21-3) describes in detail how the HSMC is mapped to mixed signal resources. Note that although th[e AD6641](http://www.analog.com/AD6641) signal pins are included in this description, Altera's framework software does not support the data interface of this ADC.

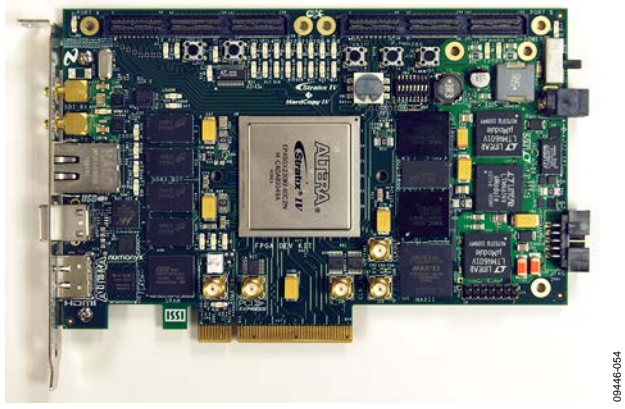

*Figure 54. Altera Stratix IV GX Development Board with HSMC Interface* 

#### <span id="page-21-3"></span><span id="page-21-2"></span>**Table 16. HSMC Mapping to Mixed Signal Resources**

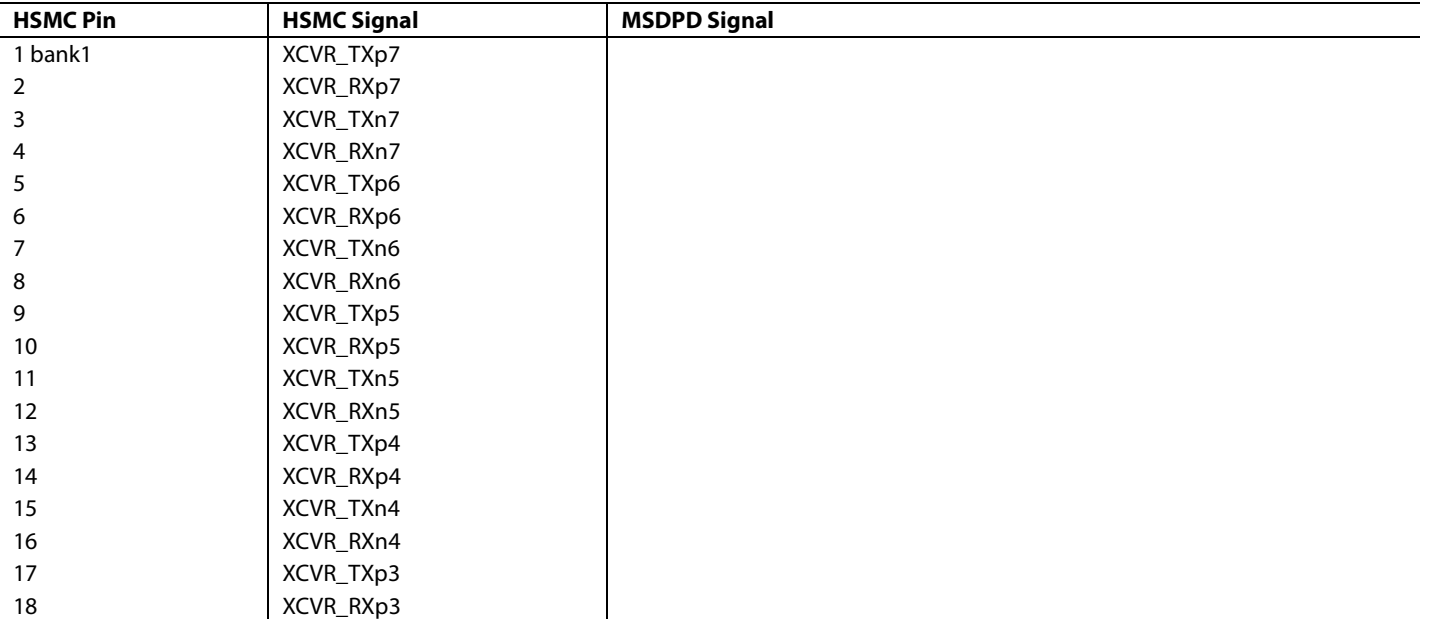

# Evaluation Board User Guide Contract Contract Contract Contract Contract Contract Contract Contract Contract Contract Contract Contract Contract Contract Contract Contract Contract Contract Contract Contract Contract Contr

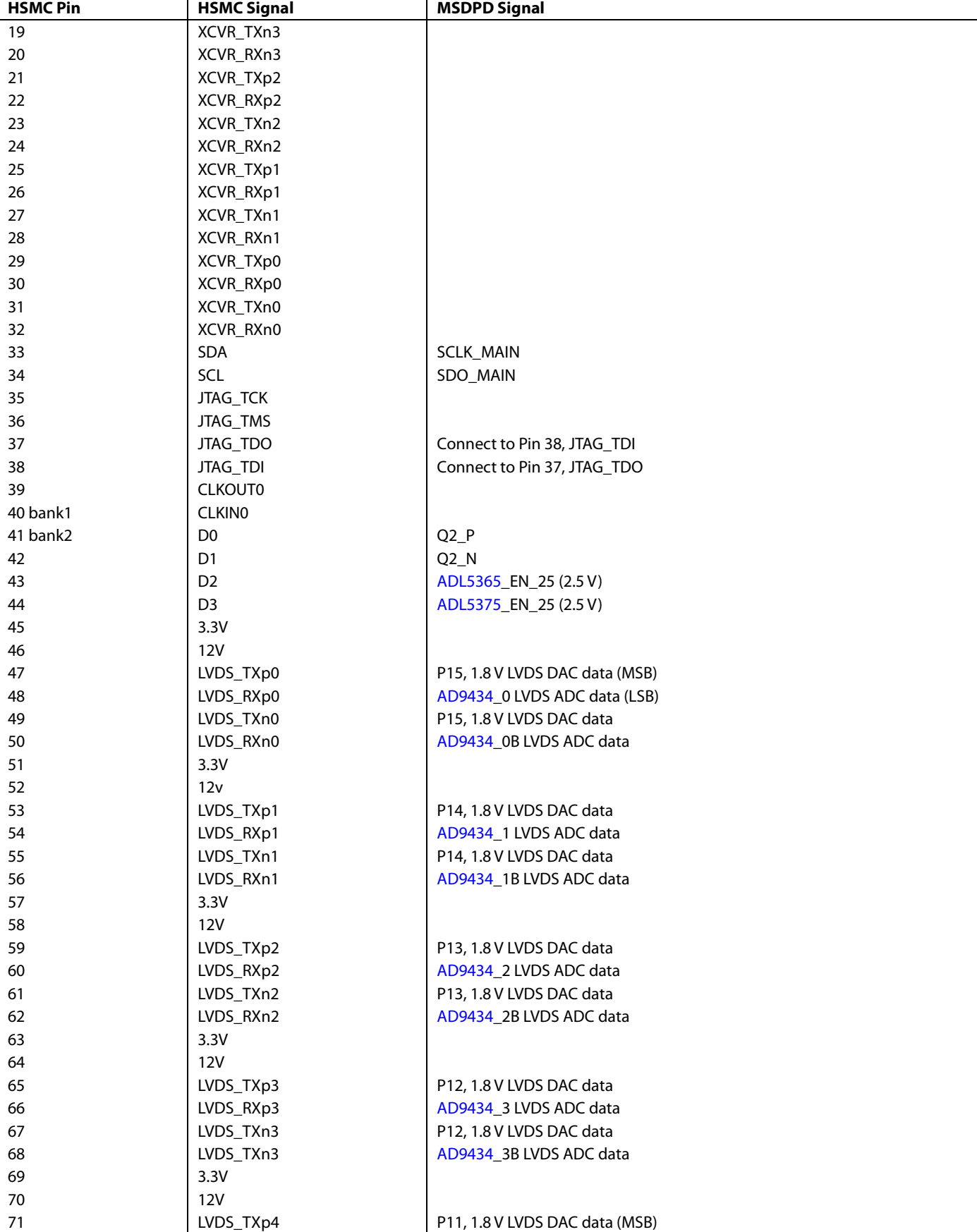

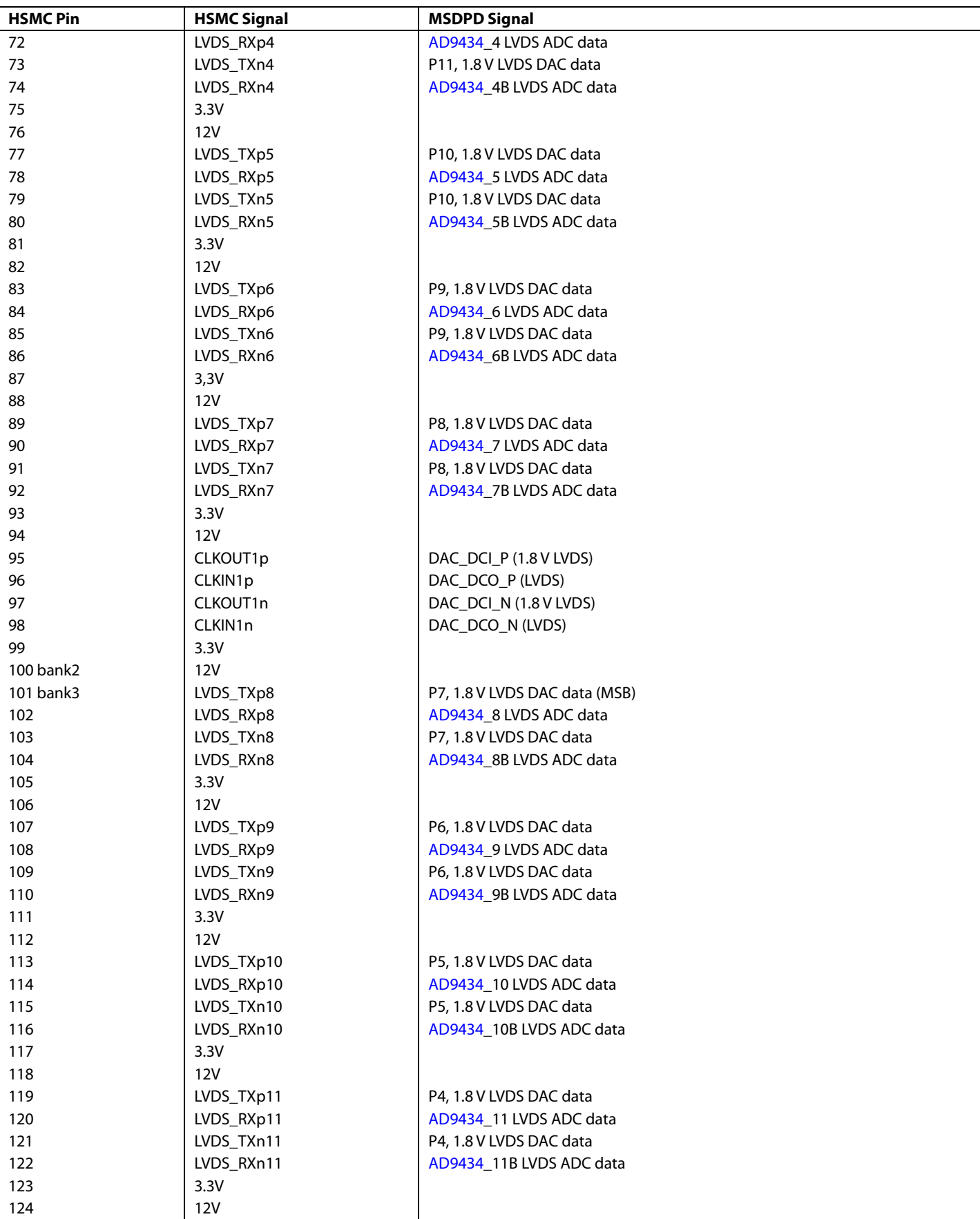

# Evaluation Board User Guide Contract Contract Contract Contract Contract Contract Contract Contract Contract Contract UG-202

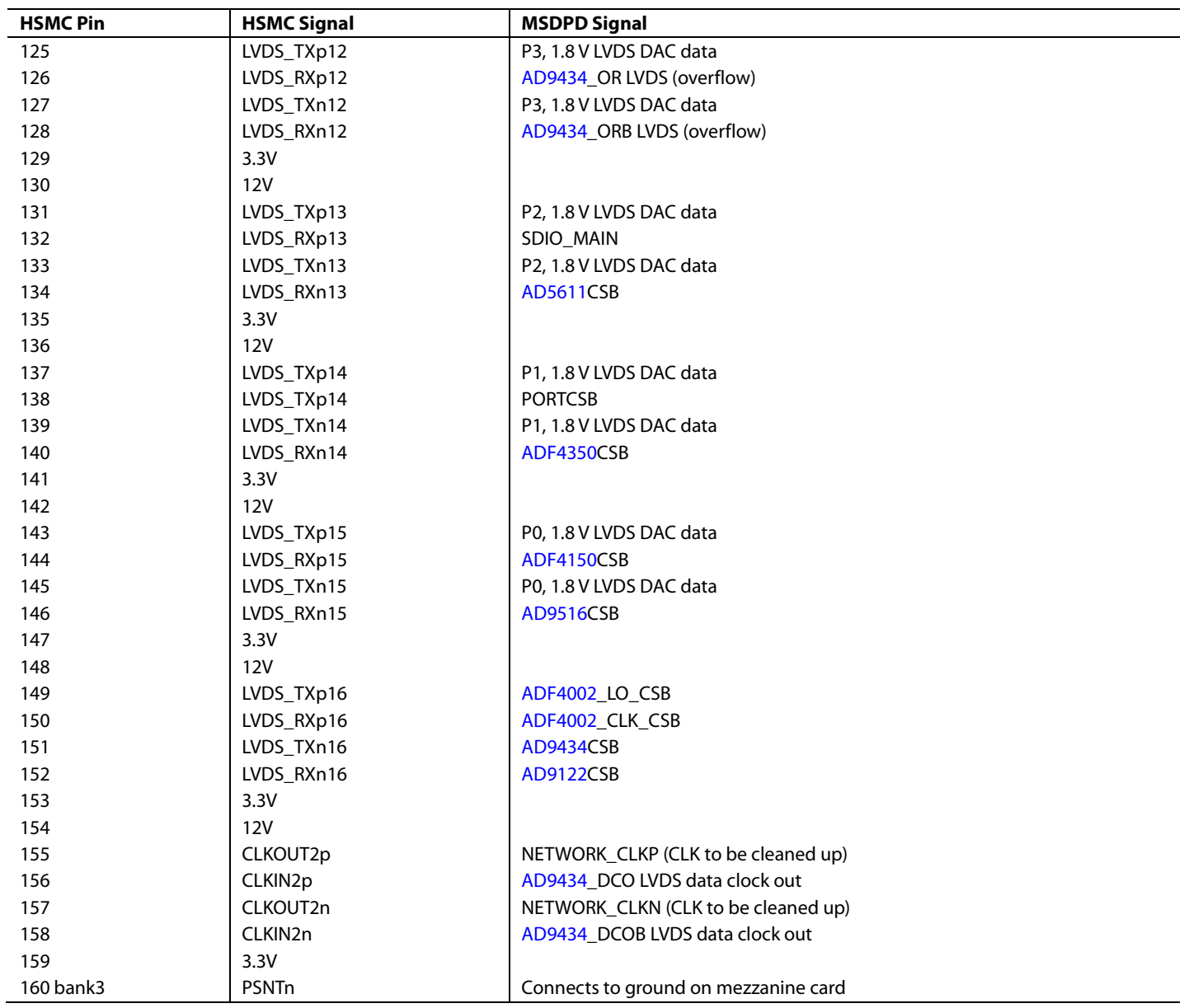

09446-055

### <span id="page-25-0"></span>**XILINX FMC CONNECTOR DETAILS**

The AD-MSDPDX-9434/AD-MSDPDX-6641 board supports an FMC interface as defined by Xilinx and the Vita-57 standard. The Xilinx ML605 FPGA development kit includes a FPGA mezzanine card (FMC) connector set.

Note that Xilinx has developed IP for DPD and/or peak cancellation crest factor reduction (PC-CFR) that can be made available to qualified customers. Contact Xilinx for further details.

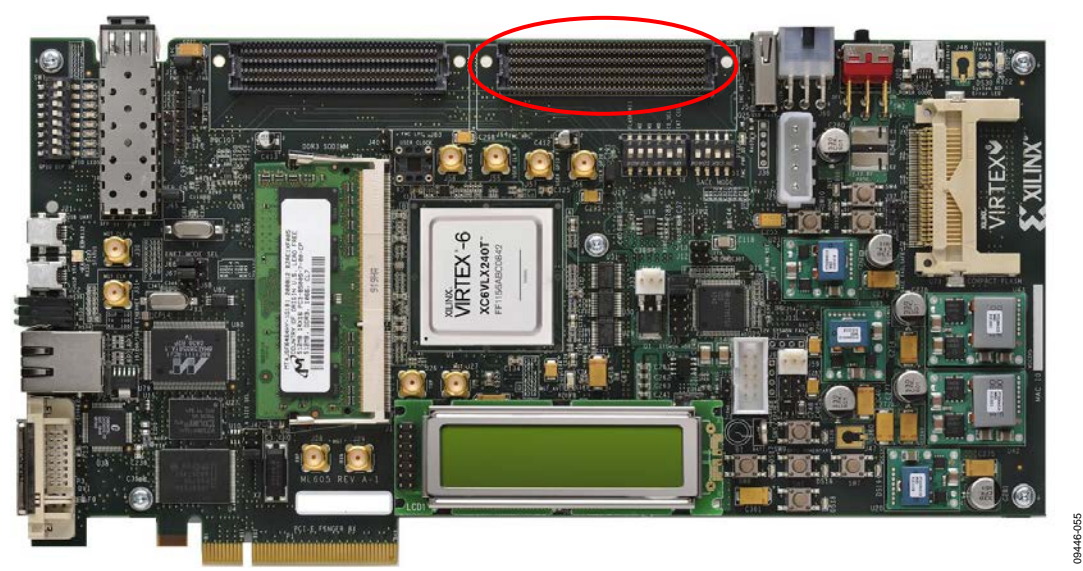

*Figure 55. Xilinx ML605 Development Platform* 

[Table 17](#page-25-1) describes in detail how the FMC is mapped to mixed signal resources.

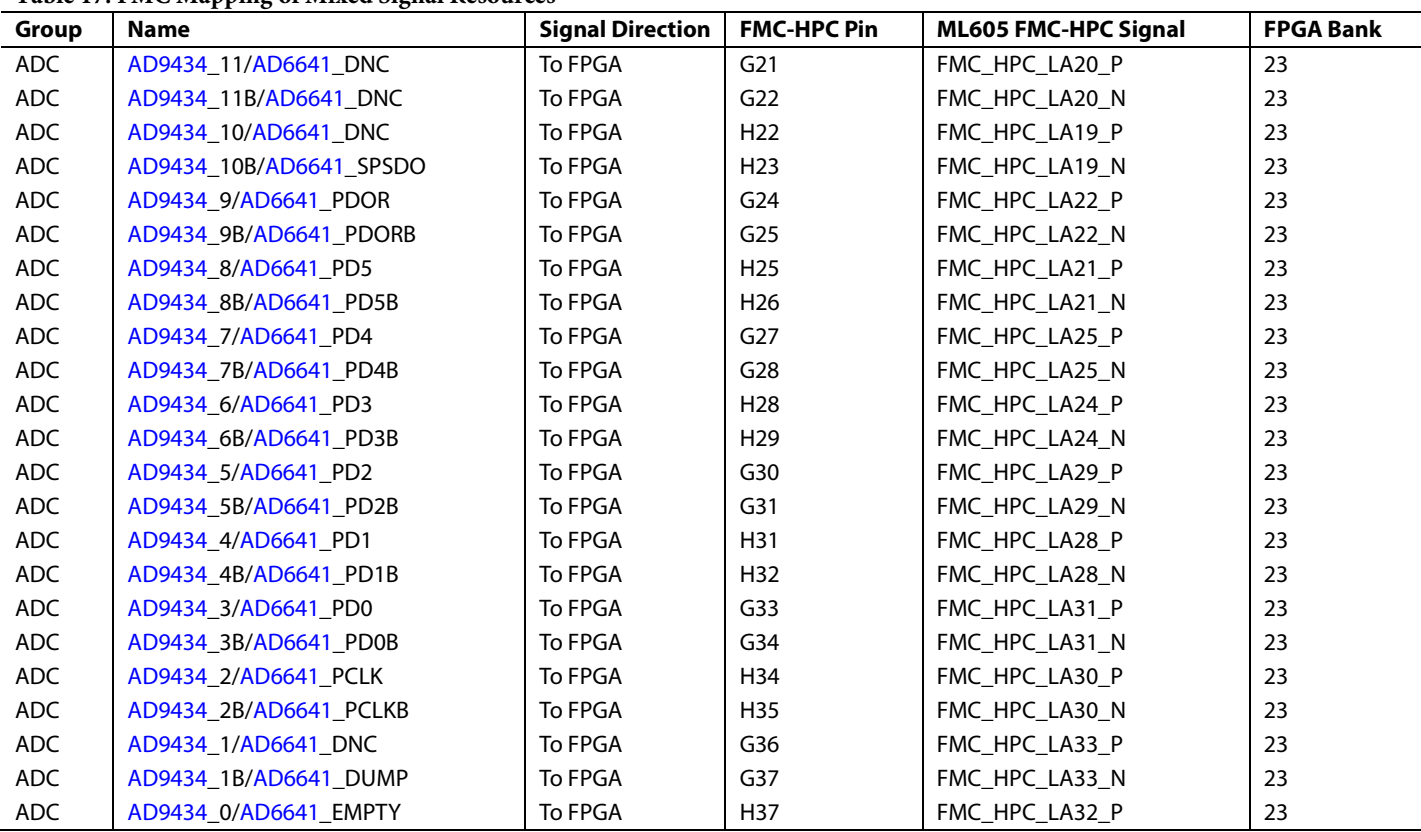

### <span id="page-25-1"></span>**Table 17. FMC Mapping of Mixed Signal Resources**

# Evaluation Board User Guide Contract Contract Contract Contract Contract Contract Contract Contract Contract Contract UG-202

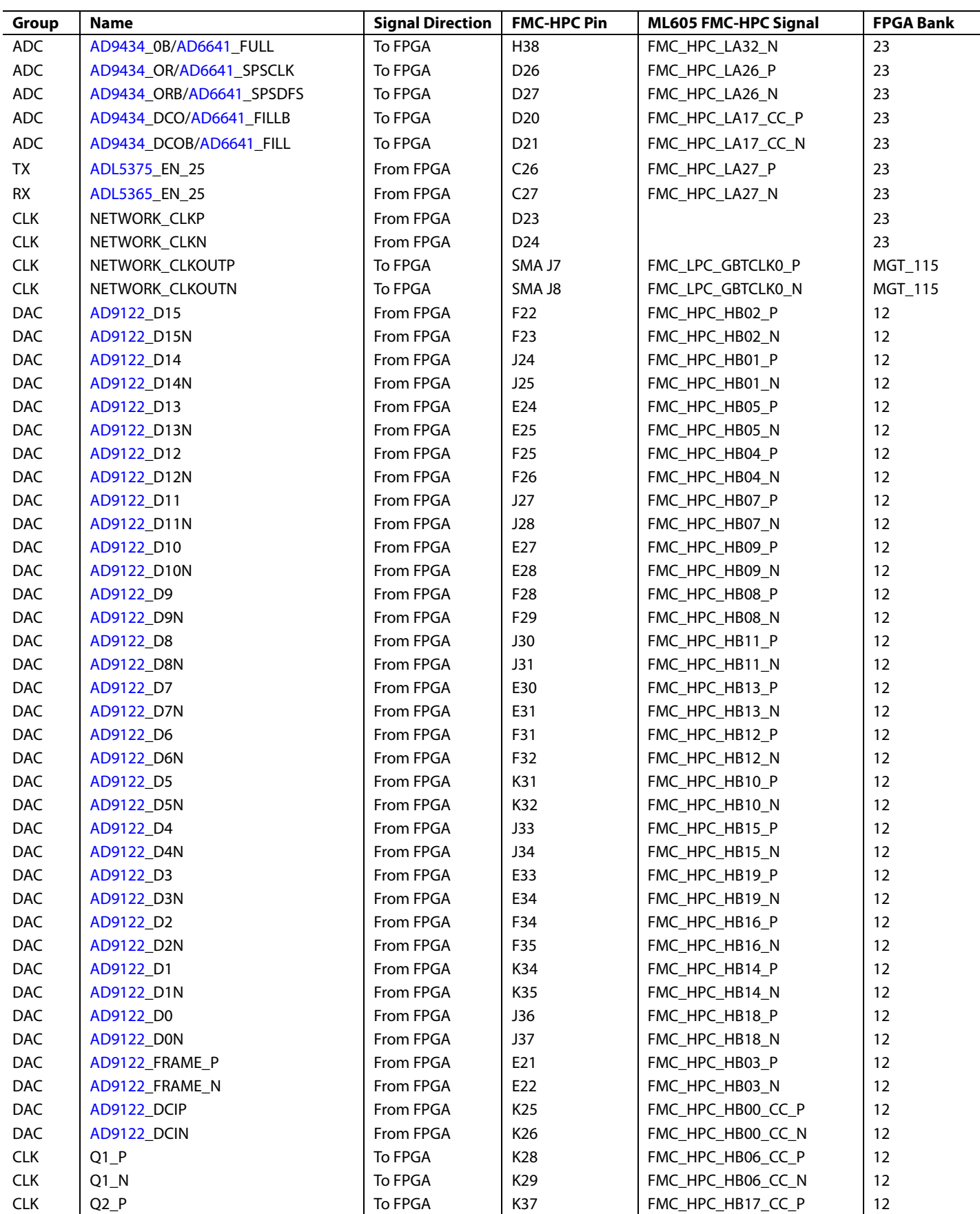

UG-202 Evaluation Board User Guide

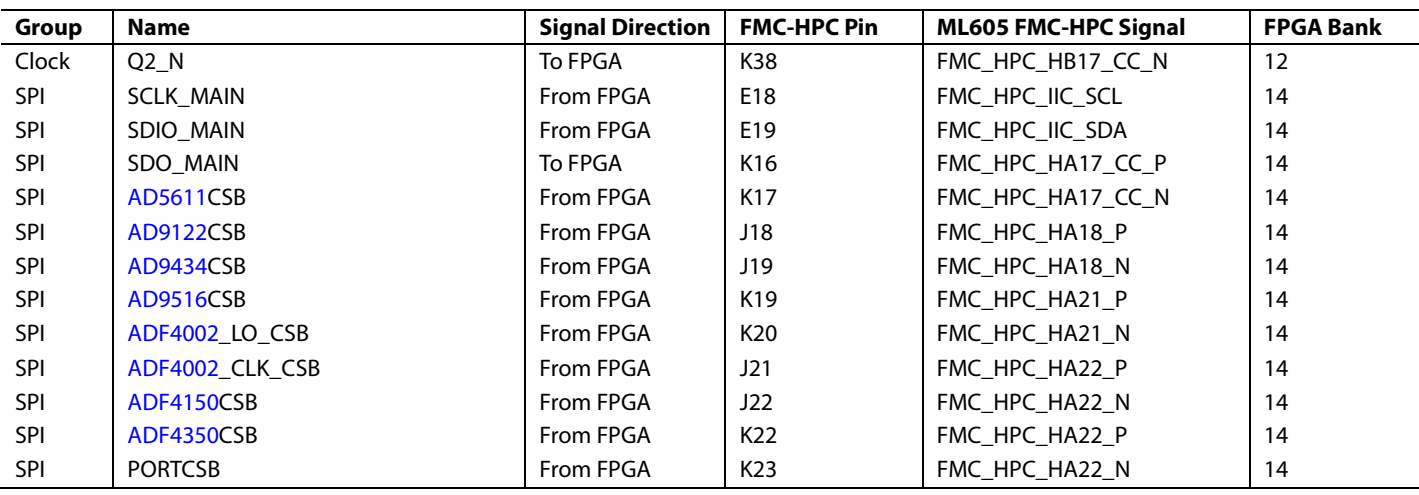

#### <span id="page-27-0"></span>**DAC BUS**

Baseband Tx data (DAC data) must be provided from the FPGA across the interface in the form of 1.8 V differential LVDS data pairs. The data format is 368.64 MSPS DDR, containing I and Q data pairs. The DAC can support other modes of data transfer, including byte and nibble modes; however, these are not the intended modes of operation.

In addition to data, the FPGA must also provide a 1.8 V differential LVDS data pair that indicates the data clock input (DCI). This clock is aligned with the data, and a high level indicates I data, while a low level indicates Q data. A timing diagram for the data and DCI signals is shown i[n Figure 56.](#page-27-2) Minimum setup and hold times are listed in [Table 18.](#page-27-3) See the [AD9122](http://www.analog.com/AD9122) data sheet for more detailed information.

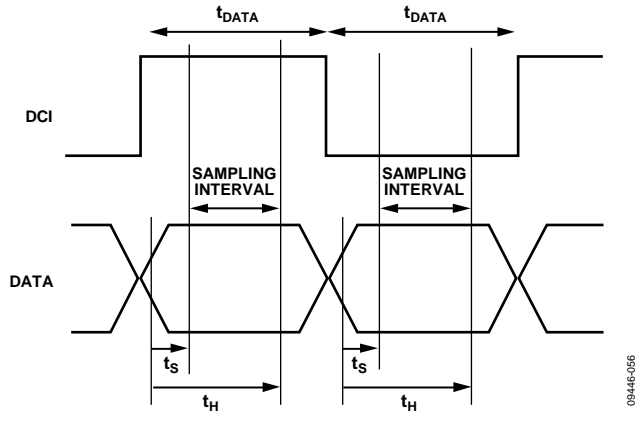

*Figure 56. Tx Data Timing Diagram*

<span id="page-27-3"></span><span id="page-27-2"></span>![](_page_27_Picture_449.jpeg)

![](_page_27_Picture_450.jpeg)

#### <span id="page-27-1"></span>**ADC BUS**

IF sampled observation receive data (ADC data) is provided to the FPGA interface in different formats depending on the ADC in use.

The [AD9434](http://www.analog.com/AD9434) provides 12 differential LVDS data pairs to the FPGA at the converter sample rate in single data rate (SDR) format. For example, at a sample rate of 491.52 MHz, th[e AD9434](http://www.analog.com/AD9434) delivers data at 491.52 MSPS. This ADC also supports a double data rate (DDR) with a 6-bit high word and a 6-bit low word format; however, this is not the intended mode of operation.

The [AD9434](http://www.analog.com/AD9434) provides an overrange bit pair (OR and ORB) that indicates when the input signal has exceeded the input range, and a data clock output pair (DCO and DCOB) that indicates when output data is valid.

A timing diagram is provided i[n Figure 57.](#page-28-1) DCO skew specifications are listed in [Table 19.](#page-27-4) See the [AD9434](http://www.analog.com/AD9434) data sheet for detailed information.

#### <span id="page-27-4"></span>**Table 19. Rx Data to DCO Skew**

![](_page_27_Picture_451.jpeg)

In contrast to th[e AD9434,](http://www.analog.com/AD9434) th[e AD6641](http://www.analog.com/AD6641) ADC has several output options and an internal 16k deep FIFO. All the output modes for th[e AD6641](http://www.analog.com/AD6641) are at reduced rates relative to the sampling rate. The MSDPD evaluation platform uses a 12-bit parallel CMOS output mode that runs at ⅛ the sampling rate. For example, at a sample rate of 491.52 MHz, th[e AD6641](http://www.analog.com/AD6641) delivers data at 61.44 MSPS.

## Evaluation Board User Guide Contract Contract Contract Contract Contract Contract Contract Contract Contract Contract Contract Contract Contract Contract Contract Contract Contract Contract Contract Contract Contract Contr

![](_page_28_Figure_1.jpeg)

*Figure 57[. AD9434](http://www.analog.com/AD9434) Output Data Timing*

<span id="page-28-1"></span>The FIFO inside th[e AD6641](http://www.analog.com/AD6641) can be used in two ways, single capture or continuous capture. In single capture mode, the ADC waits for a signal from the controller to begin acquiring data and then asserts an indicator when the FIFO has filled. The controller then retrieves the data. In continuous capture mode, the FIFO is constantly being filled and updated. In this mode, the ADC waits for a signal from the controller to cease acquisition. This permits the controller to retrieve the data.

See the [AD6641](http://www.analog.com/AD6641) data sheet for complete details on how to implement optional modes and interfaces.

#### <span id="page-28-0"></span>**SPI BRIDGE**

The SPI bridge serves the purpose of allowing either the USB microcontroller or the FPGA to program and control the mixed signal resources on the MSDPD Dashboard. Only one can be selected at a time for the system. The bridge consists of solder jumpers and level translators.

The solder jumpers are responsible for shifting the PCB routing between the two sources, and the level translators are responsible for interfacing between different voltage domains.

The USB microcontroller is primarily a 5 V device, while the logic level of the FPGA outputs is currently 2.5 V. Note that the FPGA voltage levels are subject to change as the development platform evolves. A simplified version of the SPI bridge is shown in [Figure 58.](#page-28-2) 

![](_page_28_Figure_9.jpeg)

<span id="page-28-2"></span>*Figure 58. SPI Bridge Block Diagram*

09446-058

19446-058

There are three SPI control voltage domains on the MSDPD Dashboard, 5 V, 3.3 V, and 1.8 V. [Table 20](#page-29-0) an[d Table 21](#page-29-1) list the input control signals to the level translators (from the USB microcontroller and the FPGA) and the output control signals from the level translators with their respective voltage levels (to the SPI devices).

The voltage supplies for the level translators are all regulated down from the main 5.3 V board supply with the exception of the 2.5 V supply on the AD-MSDPDX-9434/AD-MSDPDX-6641 board. For this board, the 2.5 V is supplied over the FMC connector.

Th[e ADL5375\\_](http://www.analog.com/ADL5375)EN and [ADL5365\\_](http://www.analog.com/ADL5365)EN signals are always supplied by the FPGA host board. This is to allow for fast TDD control of the Tx modulator and the Rx mixer.

An MCP23S17, 16-bit, SPI controlled port expander is included on the MSDPD Dashboard to support more control I/Os. The port expander controls the 5-bit gain word for th[e AD8375](http://www.analog.com/AD8375) DVGA as well as th[e AD8375](http://www.analog.com/AD8375) enable signal. The port expander also controls the enable signals for the on-board 30.72 MHz reference, both [ADF4002](http://www.analog.com/ADF4002) PLLs, and th[e ADF4351](http://www.analog.com/ADF4351) and [ADF4350 P](http://www.analog.com/ADF4350)LLs. The mux outputs from these PLLs are routed to the port expander for optional readback. By default, the mux output reports back the PLL lock detector.

#### <span id="page-29-0"></span>**Table 20. Control Signal Level Translation for USB Microcontroller Board Control**

![](_page_29_Picture_297.jpeg)

#### <span id="page-29-1"></span>**Table 21. Control Signal Level Translation for FPGA Board Control**

![](_page_29_Picture_298.jpeg)

## <span id="page-30-0"></span>DETAILED SOFTWARE DESCRIPTION

Virtually all of the integrated circuits used on the MSDPD evaluation platform are programmable. Individual devices typically offer a serial peripheral interface (SPI) bus to access internal registers. High level access to these control buses can come over the USB port to an on-board USB microcontroller or access can come directly from an FPGA.

When using the USB microcontroller for control, the MSDPD evaluation platform includes two accessory software interfaces. The primary interface is a simplified GUI called the MSDPD Dashboard that provides programmability based upon familiar system parameters, such as frequency and gain.

This GUI takes high level input from the user and computes the required low level register values. The user is prevented from having to solve equations to determine register values. In addition, this GUI simplifies control of analog functions, such as those related to LO feedthrough rejection and image rejection.

The secondary interface is the SPIController, which contains a more complete interface to the low level register maps of each device on the board. This interface sits below or behind the MSDPD Dashboard. It is required for the MSDPD Dashboard to work; although, its use is strictly optional. The SPIController window, when it appears, can simply be minimized. Users may want to use it to adjust low level settings to optimize performance for their particular application.

### <span id="page-30-1"></span>**SPI DEVICE MAPPING**

Each device on the MSDPD evaluation platform is given an address offset to distinguish the base addresses of its registers from those of another device. In this way, each device may be addressed according to the published data sheet register addresses, plus the appropriate offset. For example, the address offset for the [AD9122](http://www.analog.com/AD9122) is 0x800. Therefore, to access a[n AD9122](http://www.analog.com/AD9122) register located at Address 0x001 of the data sheet, issue a value of 0x801. Device register addresses beyond 0x0FF are treated in the same way. For example, to access Address 0x230 on th[e AD9516,](http://www.analog.com/AD9516-0) use an address of 0x730 (0x500 + 0x230). [Table 22](#page-30-3) lists addressable devices and their corresponding base address.

![](_page_30_Picture_337.jpeg)

![](_page_30_Picture_338.jpeg)

#### <span id="page-30-2"></span>**MSDPD GEN1.6 DASHBOARD**

<span id="page-30-3"></span>**Table 22. SPI Address Offsets**

A screenshot of the **MSDPD Gen1.6 Dashboard** software is shown in [Figure 59.](#page-30-4) 

![](_page_30_Figure_13.jpeg)

*Figure 59. MSDPD Gen1.6 Dashboard* 

<span id="page-30-4"></span>The **MSDPD Gen1.6 Dashboard** software is organized in signal chain groups. The clock generation and distribution devices are represented in blocks of blue. The transmit path is in green blocks, and the observation receive path is in red blocks. For many of the blocks, the most useful controls are displayed.

Some blocks contain frequency values that are based on information in other blocks. When a user updates information in a block, dependent values in other blocks automatically update. In many cases, the user must then click **Program MSDPD** to communicate these updated values to the board.

There are three AD-MSDPD-9434/AD-MSDPD-6641 board model numbers based on the RF range[. Table 23](#page-30-5) lists the board models, the usable RF frequency range, and recommended selections for transmit and receive operation.

#### <span id="page-30-5"></span>**Table 23. MSDPD Recommended Defaults**

![](_page_30_Picture_339.jpeg)

#### *[ADF4002](http://www.analog.com/ADF4002) (1) Controls*

Th[e ADF4002](http://www.analog.com/ADF4002) (1) controls include drop-down menus for the **Input Reference (MHz)** and **Clock Reference (MHz)**, as shown in [Figure 60.](#page-31-0) The input reference frequency can be supplied externally at one of the rates listed in the drop-down menu or the on-board 30.72 MHz crystal reference can be chosen. Choosing one of the external frequency rates disables the on-board crystal.

The clock reference is chosen to indicate which VCXO is installed on the board. By default, the MSDPD Dashboard uses the 122.88 MHz VCXO. There is also a PLL lock indicator for the [ADF4002](http://www.analog.com/ADF4002) (1).

![](_page_31_Figure_4.jpeg)

![](_page_31_Figure_5.jpeg)

#### <span id="page-31-0"></span>*[ADF4002](http://www.analog.com/ADF4002) (2) Control*

The [ADF4002](http://www.analog.com/ADF4002) (2) control, shown i[n Figure 61,](#page-31-1) includes a dropdown menu for the **LO Reference (MHz)**. This is chosen to indicate which VCXO is installed on the board. By default, the MSDPD Dashboard uses the 26 MHz VCXO. There is also a PLL lock indicator for th[e ADF4002](http://www.analog.com/ADF4002) (2).

![](_page_31_Figure_8.jpeg)

*Figure 61[. ADF4002](http://www.analog.com/ADF4002) (2) Control*

#### <span id="page-31-1"></span>*[AD9516](http://www.analog.com/AD9516-0) Clock Generator Controls*

The [AD9516](http://www.analog.com/AD9516-0) control block allows the user to select a VCO frequency and then choose converter sample rates and network clock rates accordingly. The MSDPD Dashboard permits selection of only one VCO frequency, 2949.12 MHz. All DAC, ADC, DPG, and network clocks must be divisible from this master frequency by 2<sup>n</sup>.

The **Network Clock Out (MHz)** and the **DPG Clock (MHz)** are linked and always equal the same frequency. The network clock out is available on SMA connectors, J7/J8, and is used by the Xilinx development platform. The DPG clock (Q1\_P/Q1\_N and Q2\_P/Q2\_N) is passed over the HSMC connector and used by the Altera development platform. The [AD9516](http://www.analog.com/AD9516-0) block is shown in [Figure 62.](#page-31-2) 

![](_page_31_Picture_14.jpeg)

*Figure 62[. AD9516](http://www.analog.com/AD9516-0) Clock Generator Controls*

#### <span id="page-31-2"></span>*Local Oscillators Controls*

09446-060

The [ADF4351/](http://www.analog.com/ADF4351)[ADF4350](http://www.analog.com/ADF4350) PLL frequencies are indicated in the **Local Oscillators** block, as shown in [Figure 63.T](#page-31-3)he PLL frequencies are calculated based upon several variables, including user input of RF band center, IF for both Tx and Rx, Tx lower image selection, and Rx high side injection selection:

- When lower image =  $1, TX$ \_PLL =  $RF + TX$ \_IF.
- When lower image =  $0$ , TX\_PLL = RF TX\_IF.
- When high side injection = 1, RX\_PLL =  $RF + RX$  IF.
- When high side injection =  $0$ ,  $RX$ <sup>DL</sup> =  $RF$   $RX$ <sup>IF</sup>.

It is important to choose the RF band center frequencies that lie within the operating frequency range of the board model.

The only user control in the **Local Oscillators** block is the **Tx IF equals Rx IF** check box. When this is selected, the [ADF4350](http://www.analog.com/ADF4350) box will be grayed out as well as the **Rx IF Frequency (MHz)** control in the **ADC** control block. Typically, IF frequencies for the transmit and receive paths are different, and this option will be unchecked (also LO Switch Jumper P6 will be set to LO1). To use this option, check the box, set Jumper P6 to LO2, and populate L4 (near T7 on the back side of the PCB).

There are PLL lock indicators for th[e ADF4351](http://www.analog.com/ADF4351) an[d ADF4350.](http://www.analog.com/ADF4350) 

![](_page_31_Figure_25.jpeg)

<span id="page-31-3"></span>*Figure 63. Local Oscillators Controls*

09446-063

#### *[AD9122](http://www.analog.com/AD9122) Controls*

The [AD9122](http://www.analog.com/AD9122) control block allows the user to enter the desired **Tx IF Frequency (MHz)** and chose either the lower or upper sideband image. Other controls include the input data format (offset binary or twos complement), muting of the Tx RF output, and inverse sinc roll-off compensation. Gain, phase, and offset control for enhanced LO nulling and image rejection are also included. Th[e AD9122](http://www.analog.com/AD9122) control block is shown in [Figure 64.](#page-32-0) 

![](_page_32_Figure_4.jpeg)

#### <span id="page-32-0"></span>*[AD5611](http://www.analog.com/AD5611) Control*

The [AD5611](http://www.analog.com/AD5611) sets the analog gain of the transmit path by controlling the analog voltage at the pin diode input. The [AD5611](http://www.analog.com/AD5611) is a 10-bit nanoDAC where the minimum code of 0 results in the maximum gain and the maximum code of 1023 results in the minimum gain through the Tx path. The [AD5611](http://www.analog.com/AD5611) control block is shown i[n Figure 65.](#page-32-1)

<span id="page-32-1"></span>![](_page_32_Figure_7.jpeg)

#### *RF Band Center Control*

The **RF Band Center (MHz)** is the user controlled input shown i[n Figure 66.](#page-32-2) The adjustment of the RF band center directly affects the Tx and Rx PLL frequencies. It is important to choose RF frequencies that lie within the operating range of the board model. Furthermore, the RF band center frequency is dependent on the channel raster frequency and the divide ratios available for the Tx LO.

![](_page_32_Figure_10.jpeg)

#### <span id="page-32-2"></span>*Channel Raster Control*

The **Channel Raster (kHz)**, or frequency step size, is the user controlled input shown i[n Figure 67.](#page-32-3) The adjustment of the channel raster affects the divide ratios chosen for the [ADF4351](http://www.analog.com/ADF4351) an[d ADF4350](http://www.analog.com/ADF4350) PLLs. This affects the output frequency of the PLL and therefore affects the RF band center and ADC IF frequencies.

The RF and Rx IF frequencies may need to change slightly to meet a specific channel raster frequency.

![](_page_32_Figure_15.jpeg)

*Figure 67. Channel Raster Control*

09446-067

#### <span id="page-32-3"></span>*[AD8375](http://www.analog.com/AD8375) Control*

The [AD8375](http://www.analog.com/AD8375) sets the analog gain of the observation receive path. The gain control is in 1 dB steps from −4 dB to +20 dB. The [AD8375](http://www.analog.com/AD8375) control block is shown i[n Figure 68.](#page-32-4)

![](_page_32_Figure_19.jpeg)

<span id="page-32-4"></span>*Figure 68[. AD8375 C](http://www.analog.com/AD8375)ontrol* 

#### *ADC Controls*

The ADC control block allows users to specify which ADC is populated on the MSDPD Dashboard (typically th[e AD6641](http://www.analog.com/AD6641) for inside of China and th[e AD9434](http://www.analog.com/AD9434) for outside of China). The user can also specify the **Rx IF Frequency (MHz)**, assuming it differs from the Tx IF frequency controlled by the **Local Oscillators** block. In addition, users can select whether they want to use high side or low side injection on the receiver. The default is dependent on the board model. Users can also set the output data format from the ADC to be either offset binary or twos complement. The **ADC** control block is shown in [Figure 69.](#page-33-1) 

![](_page_33_Figure_4.jpeg)

*Figure 69. ADC Controls*

09446-069

### <span id="page-33-0"></span>**SPICONTROLLER**

If further programmability is needed beyond what is provided on the MSDPD Dashboard, a second software interface, the SPIController, can be used to access all the individual register settings for all the SPI programmable devices on the board. SPIController is always opened when MSDPD Dashboard is launched. This is because the MSDPD Dashboard is a wrapper to SPIController. The SPIController window can be minimized, if desired.

All register writes that occur in the MSDPD Dashboard are reflected and updated in the SPIController. However, individual writes made in the SPIController are not updated in the MSDPD Dashboard window. Furthermore, any register writes from the SPIController risk being overwritten the next time the MSDPD Dashboard programs the board.

A screenshot of the SPIController program is shown i[n Figure 70.](#page-33-2)  Note that there are individual tabs for all programmable devices on the MSDPD Dashboard [\(AD9122](http://www.analog.com/AD9122) an[d AD5611](http://www.analog.com/AD5611) share the first tab). For complete register descriptions for each programmable device on the MSDPD Dashboard, refer to the individual product data sheets.

09446-070

<span id="page-33-1"></span>![](_page_33_Figure_10.jpeg)

<span id="page-33-2"></span>*Figure 70. SPIController Software Interface for the MSDPD Evaluation Platform*

09446-071

# <span id="page-34-0"></span>APPENDIX A—SOFTWARE AUTOMATION

Analog Devices has released a component object model (COM) DLL to interface to the MSDPD Dashboard application. This enables users to control the MSDPD Dashboard through a standardized interface from any application layer that supports COM (for example, MATLAB, Visual Basic 6.0, and LabVIEW).

### <span id="page-34-1"></span>**OVERVIEW**

The MSDPD Dashboard exposes a subset of the visible controls on the dashboard through the COM shown i[n Figure 71 \(](#page-34-2)see the highlighted in red boxes).

![](_page_34_Figure_6.jpeg)

<span id="page-34-2"></span>*Figure 71. MSDPD Dashboard Controls Available for Automation Through COM*

[Table 24](#page-35-1) shows the exposed properties and methods with their descriptions.

#### <span id="page-35-1"></span>**Table 24. COM Properties**

![](_page_35_Picture_304.jpeg)

<sup>1</sup> These properties require a subsequent call to the program method to update the board.

#### **Table 25. COM Methods**

![](_page_35_Picture_305.jpeg)

The MSDPD Dashboard user interface is updated in real-time as property values are set.

The COM object is registered with the Windows Registry so that it is accessible regardless of where the application is running. The following are some properties of the COM object that may be required in the implementation:

- GUID: 705EE820-5B67-4B4D-A15A-2A3751CAB101
- Product ID: MSDPDDashboard1p5.COM.Dashboard

#### <span id="page-35-0"></span>**RELATED FILES**

The COM assembly and dependencies are installed into the MSDPD Dashboard application directory, including the following:

- MSDPDDashboard.Com.dll
- MSDPDDashboard.dll (dependency)
- AnalogDevices.Common.dll (dependency)
- ADI.Scripting.dll (dependency)

In addition, included are samples that use the MSDPD Dashboard COM object to provide further help. Samples for the following languages are located in the **Samples** subfolder in the MSDPD application directory (**C:**\**Program Files**\**Analog Devices**\**MSDPD Dashboard**\**Samples**):

- Visual Basic 6.0
- MATLAB

## <span id="page-36-0"></span>APPENDIX B—Tx LO AND IMAGE SUPRESSION CALIBRATION ROUTINE

Quadrature modulators can introduce unwanted signals at the LO frequency due to dc offset voltages in the I and Q baseband inputs as well as feedthrough paths from the LO input to the output. The LO feedthrough can be nulled by applying the correct dc offset voltages at the DAC output. This can be done by using the digital dc offset adjustment features included in th[e AD9122](http://www.analog.com/AD9122) DAC. Good sideband suppression requires both gain and phase matching of the I and Q signals. The phase adjust and the gain control features included in th[e AD9122](http://www.analog.com/AD9122) DAC can be used to calibrate I and Q transmit paths to optimize the sideband suppression.

At factory test, a one-time factory calibration was completed to optimize the LO feedthrough and image rejection for a single frequency. The gain, phase and offset correction coefficients from this factory calibration are located on the backside of the board. For additional tuning of the LO feedthrough and/or image rejection, the following procedure can be followed:

1. Connect the Tx output to a spectrum analyzer (SA) to monitor the single sideband spectrum. Set the center frequency on the spectrum analyzer to the Tx PLL frequency. Set the span to  $>2 \times Tx$  IF frequency. See Figure 72.

![](_page_36_Figure_6.jpeg)

<span id="page-36-1"></span>![](_page_36_Figure_7.jpeg)

2. Configure the FPGA + MSDPD Dashboard to output a single-tone or multitone signal. On the spectrum analyzer, a single sideband spectrum should be visible: Desired sideband (strongest signal), undesired LO leakage, and undesired sideband.

- 3. Calibrate the undesired sideband first:
	- a. Start with Gain  $(I \text{ Only}) = 505$ , **I Phase Adj** = 0, and **Q** Phase  $Adj = 0$ .
	- b. Find optimal **I Phase Adj** setting:
		- i. Increase from 0, if image grows, stop and follow the next step. If image shrinks, continue increasing **I Phase Adj** until the image begins to grow again. Do not move beyond Code 511 because this control is twos complement encoded. Record the optimal **I Phase Adj** value.
		- ii. Decrease **I Phase Adj** starting from 1023 until the image begins to grow again. Do not move beyond 512 because this control is twos complement encoded. Record the optimal **I Phase Adj** value.
	- c. Find optimal **Q Phase Adj** setting:
		- i. If the optimal **I Phase Adj** value was not 511 or 512, the optimal **Q Phase Adj** value is 0.
		- ii. If the optimal **I Phase Adj** value was 511, increase **Q Phase Adj** from 0 until the image begins to grow again. Do not move beyond Code 511 because this control is twos complement encoded. Record the optimal **Q Phase Adj** value.
		- iii. If the optimal **I Phase Adj** value was 512, decrease **Q Phase Adj** starting from 1023 until the image begins to grow again. Do not move beyond 512 because this control is twos complement encoded. Record the optimal **Q Phase Adj** value.
	- d. Find the optimal **Gain** setting:
		- i. Increase **Gain** from 505, if image grows, stop and follow the next step. If image shrinks, continue increasing **Gain** until the image begins to grow again. Record the optimal **Gain** value.
		- ii. Decrease **Gain** from 505; continue until the image begins to grow again. Record the optimal **Gain** value.
	- e. Ensure that the optimal **Gain**, **I Phase Adj**, and **Q Phase Adj** values are entered into the corresponding fields on MSDPD Dashboard.

- UG-202 Evaluation Board User Guide
- 4. Calibrate the undesired LO leakage:
	- a. Start with **I Offset** = 0 and **Q Offset** = 0.
	- b. Find the optimal **I Offset** settings:
		- i. Increase **I Offset** from 0, if LO grows, stop and follow the next step. If LO shrinks, continue increasing **I Offset** until the LO begins to grow again. Record the optimal **I Offset** value.
		- ii. Decrease **I Offset** from 0; continue until the image begins to grow again. Record the optimal **I Offset** value.
- c. Find the optimal **Q Offset** settings:
	- i. Increase **Q Offset** from 0, if LO grows, stop and follow the next step. If LO shrinks, continue increasing **Q Offset** until the LO begins to grow again. Record the optimal **Q Offset** value.
	- ii. Decrease **Q Offset** from 0; continue until the image begins to grow again. Record the optimal **Q Offset** value.
- d. Ensure that the optimal **I Offset** and **Q Offset** values are entered into the corresponding fields on MSDPD Dashboard.

This concludes the calibration procedure for nulling out the unwanted LO feedthrough and image. For additional information, refer to [Application Note AN-1039,](http://www.analog.com/AN-1039) *Correcting Imperfections in IQ Modulators to Improve RF Signal Fidelity*.

# <span id="page-38-0"></span>APPENDIX C—DEBUG GUIDE

### <span id="page-38-1"></span>**LOW Rx POWER**

Ensure that the position of the LO switch jumper, P6, is set correctly (see [Figure 47\)](#page-18-2). Set the jumper to LO1 to use the [ADF4350.](http://www.analog.com/ADF4350)

### <span id="page-38-2"></span>**HIGH NOISE FLOOR AT Tx OUTPUT**

Check the state of the data format bit in the **[AD9122](http://www.analog.com/AD9122)** control block on the MSDPD Dashboard. If the **Use Offset Binary** box is checked, the digital input data is in unsigned binary data format, where:

- 0x0000 is negative full scale.
- 0x8000 is midscale.
- 0xFFFF is positive full scale.

If the **Use Offset Binary** box is not checked, the digital input data is in twos complement data format where:

- 0x8000 is negative full scale.
- 0x0000 is midscale.
- 0x7FFF is positive full scale.

## **NOTES**

![](_page_39_Picture_3.jpeg)

#### **ESD Caution**

**ESD (electrostatic discharge) sensitive device**. Charged devices and circuit boards can discharge without detection. Although this product features patented or proprietary protection circuitry, damage may occur on devices subjected to high energy ESD. Therefore, proper ESD precautions should be taken to avoid performance degradation or loss of functionality.

#### **Legal Terms and Conditions**

By using the evaluation board discussed herein (together with any tools, components documentation or support materials, the "Evaluation Board"), you are agreeing to be bound by the terms and conditions set forth below ("Agreement") unless you have purchased the Evaluation Board, in which case the Analog Devices Standard Terms and Conditions of Sale shall govern. Do not use the Evaluation Board until you have read and agreed to the Agreement. Your use of the Evaluation Board shall signify your acceptance of the Agreement. This Agreement is made by and between you ("Customer") and Analog Devices, Inc. ("ADI"), with its principal place of business at One Technology Way, Norwood, MA 02062, USA. Subject to the terms and conditions of the Agreement, ADI hereby grants to Customer a free, limited, personal, temporary, non-exclusive, non-sublicensable, non-transferable license to use the Evaluation Board FOR EVALUATION PURPOSES ONLY. Customer understands and agrees that the Evaluation Board is provided for the sole and exclusive purpose referenced above, and agrees not to use the Evaluation Board for any other purpose. Furthermore, the license granted is expressly made subject to the following additional limitations: Customer shall not (i) rent, lease, display, sell, transfer, assign, sublicense, or distribute the Evaluation Board; and (ii) permit any Third Party to access the Evaluation Board. As used herein, the term<br>"Th ownership of the Evaluation Board, are reserved by ADI. CONFIDENTIALITY. This Agreement and the Evaluation Board shall all be considered the confidential and proprietary information of ADI. Customer may not disclose or transfer any portion of the Evaluation Board to any other party for any reason. Upon discontinuation of use of the Evaluation Board or termination of this Agreement, Customer agrees to promptly return the Evaluation Board to ADI. ADDITIONAL RESTRICTIONS. Customer may not disassemble, decompile or reverse engineer chips on the Evaluation Board. Customer shall inform ADI of any occurred damages or any modifications or alterations it makes to the Evaluation Board, including but not limited to soldering or any other activity that affects the material content of the Evaluation Board.<br>Modifications t to Customer. Customer agrees to return to ADI the Evaluation Board at that time. LIMITATION OF LIABILITY. THE EVALUATION BOARD PROVIDED HEREUNDER IS PROVIDED "AS IS" AND ADI MAKES NO WARRANTIES OR REPRESENTATIONS OF ANY KIND WITH RESPECT TO IT. ADI SPECIFICALLY DISCLAIMS ANY REPRESENTATIONS, ENDORSEMENTS, GUARANTEES, OR WARRANTIES, EXPRESS OR IMPLIED, RELATED TO THE EVALUATION BOARD INCLUDING, BUT NOT LIMITED TO, THE IMPLIED WARRANTY OF MERCHANTABILITY, TITLE, FITNESS FOR A PARTICULAR PURPOSE OR NONINFRINGEMENT OF INTELLECTUAL PROPERTY RIGHTS. IN NO EVENT WILL ADI AND ITS LICENSORS BE LIABLE FOR ANY INCIDENTAL, SPECIAL, INDIRECT, OR CONSEQUENTIAL DAMAGES RESULTING FROM CUSTOMER'S POSSESSION OR USE OF THE EVALUATION BOARD, INCLUDING BUT NOT LIMITED TO LOST PROFITS, DELAY COSTS, LABOR COSTS OR LOSS OF GOODWILL. ADI'S TOTAL LIABILITY FROM ANY AND ALL CAUSES SHALL BE LIMITED TO THE AMOUNT OF ONE HUNDRED US DOLLARS (\$100.00). EXPORT. Customer agrees that it will not directly or indirectly export the Evaluation Board to another country, and that it will comply with all applicable United States federal laws and regulations relating to exports. GOVERNING LAW. This Agreement shall be governed by and construed in accordance with the substantive laws of the Commonwealth of Massachusetts (excluding conflict of law rules). Any legal action regarding this Agreement will be heard in the state or federal courts having jurisdiction in Suffolk County, Massachusetts, and Customer hereby submits to the personal jurisdiction and venue of such courts. The United Nations Convention on Contracts for the International Sale of Goods shall not apply to this Agreement and is expressly disclaimed.

**©2012 Analog Devices, Inc. All rights reserved. Trademarks and registered trademarks are the property of their respective owners. UG09446-0-8/12(0)** 

![](_page_39_Picture_9.jpeg)

www.analog.com

Rev. 0 | Page 40 of 40